# illumina®

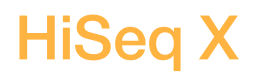

System Guide

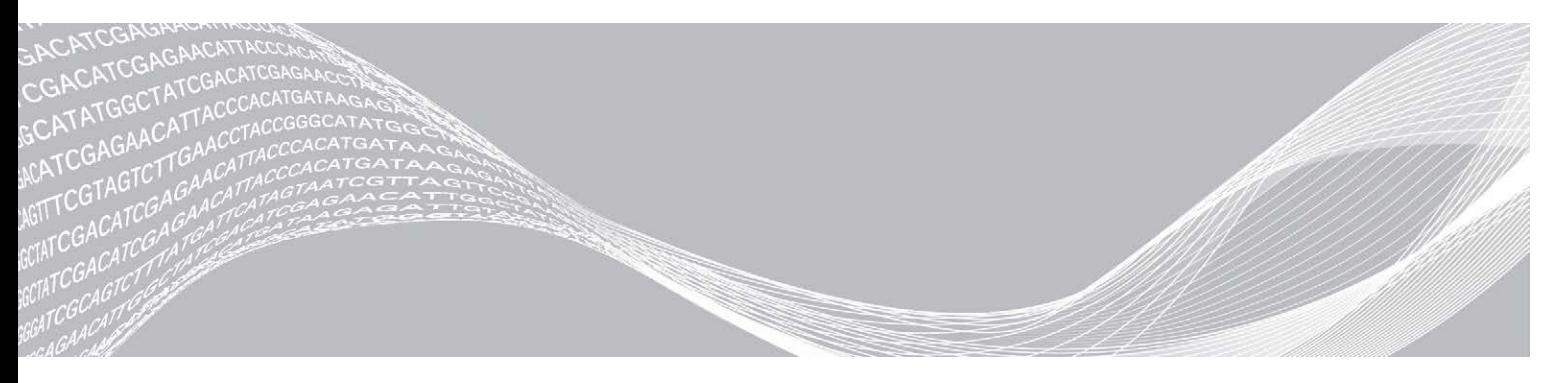

Document # 15050091 v07 Material # 20023569 March 2018 For Research Use Only. Not for use in diagnostic procedures. ILLUMINA PROPRIETARY

This document and its contents are proprietary to Illumina, Inc. and its affiliates ("Illumina"), and are intended solely for the contractual use of its customer in connection with the use of the product(s) described herein and for no other purpose. This document and its contents shall not be used or distributed for any other purpose and/or otherwise communicated, disclosed, or reproduced in any way whatsoever without the prior written consent of Illumina. Illumina does not convey any license under its patent, trademark, copyright, or common-law rights nor similar rights of any third parties by this document.

The instructions in this document must be strictly and explicitly followed by qualified and properly trained personnel in order to ensure the proper and safe use of the product(s) described herein. All of the contents of this document must be fully read and understood prior to using such product(s).

FAILURE TO COMPLETELY READ AND EXPLICITLY FOLLOW ALL OF THE INSTRUCTIONS CONTAINED HEREIN MAY RESULT IN DAMAGE TO THE PRODUCT(S), INJURY TO PERSONS, INCLUDING TO USERS OR OTHERS, AND DAMAGE TO OTHER PROPERTY, AND WILL VOID ANY WARRANTY APPLICABLE TO THE PRODUCT(S).

ILLUMINA DOES NOT ASSUME ANY LIABILITY ARISING OUT OF THE IMPROPER USE OF THE PRODUCT(S) DESCRIBED HEREIN (INCLUDING PARTS THEREOF OR SOFTWARE).

© 2018 Illumina, Inc. All rights reserved.

All trademarks are the property of Illumina, Inc. or their respective owners. For specific trademark information, see [www.illumina.com/company/legal.html.](http://www.illumina.com/company/legal.html)

# <span id="page-2-0"></span>Revision History

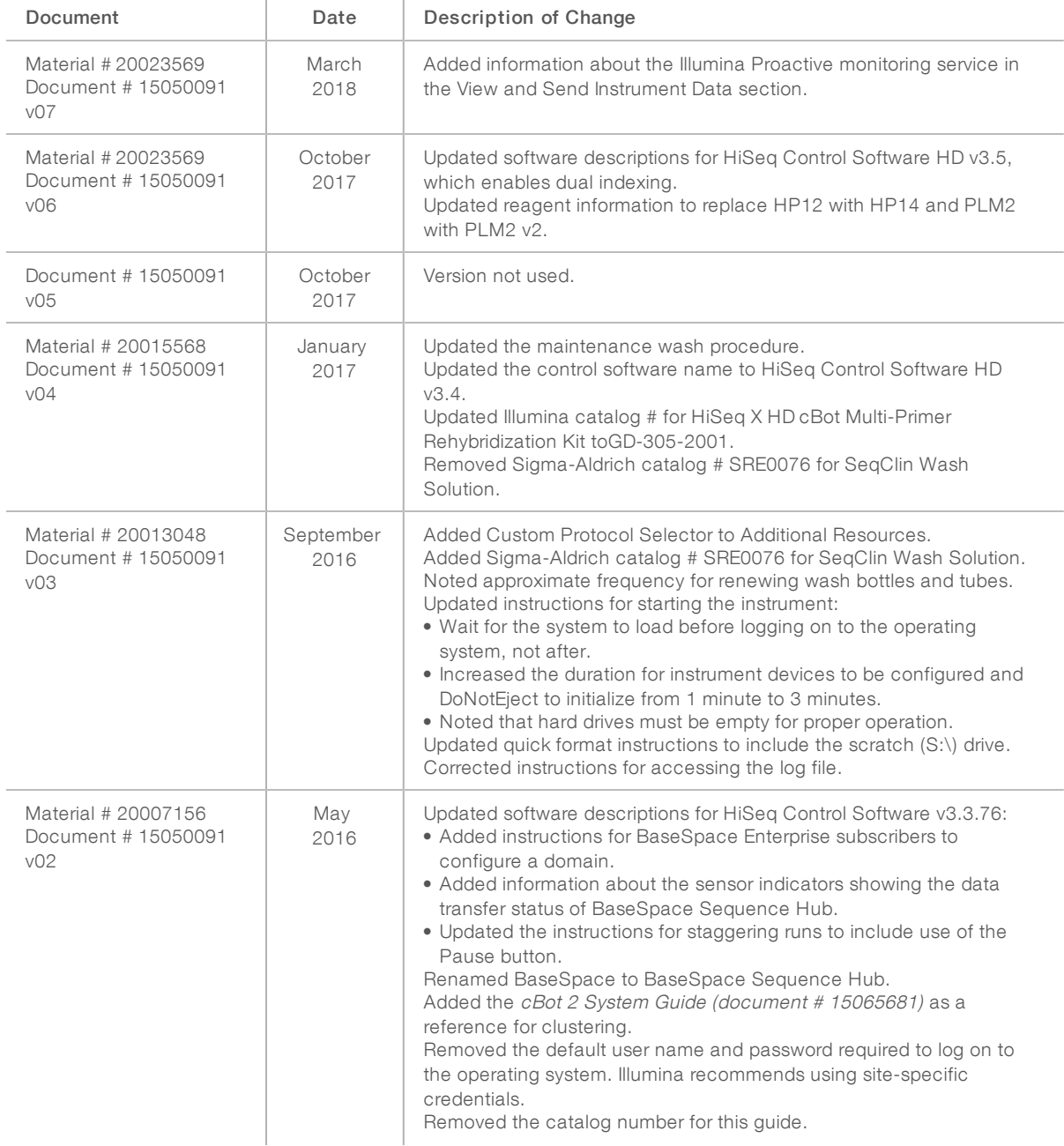

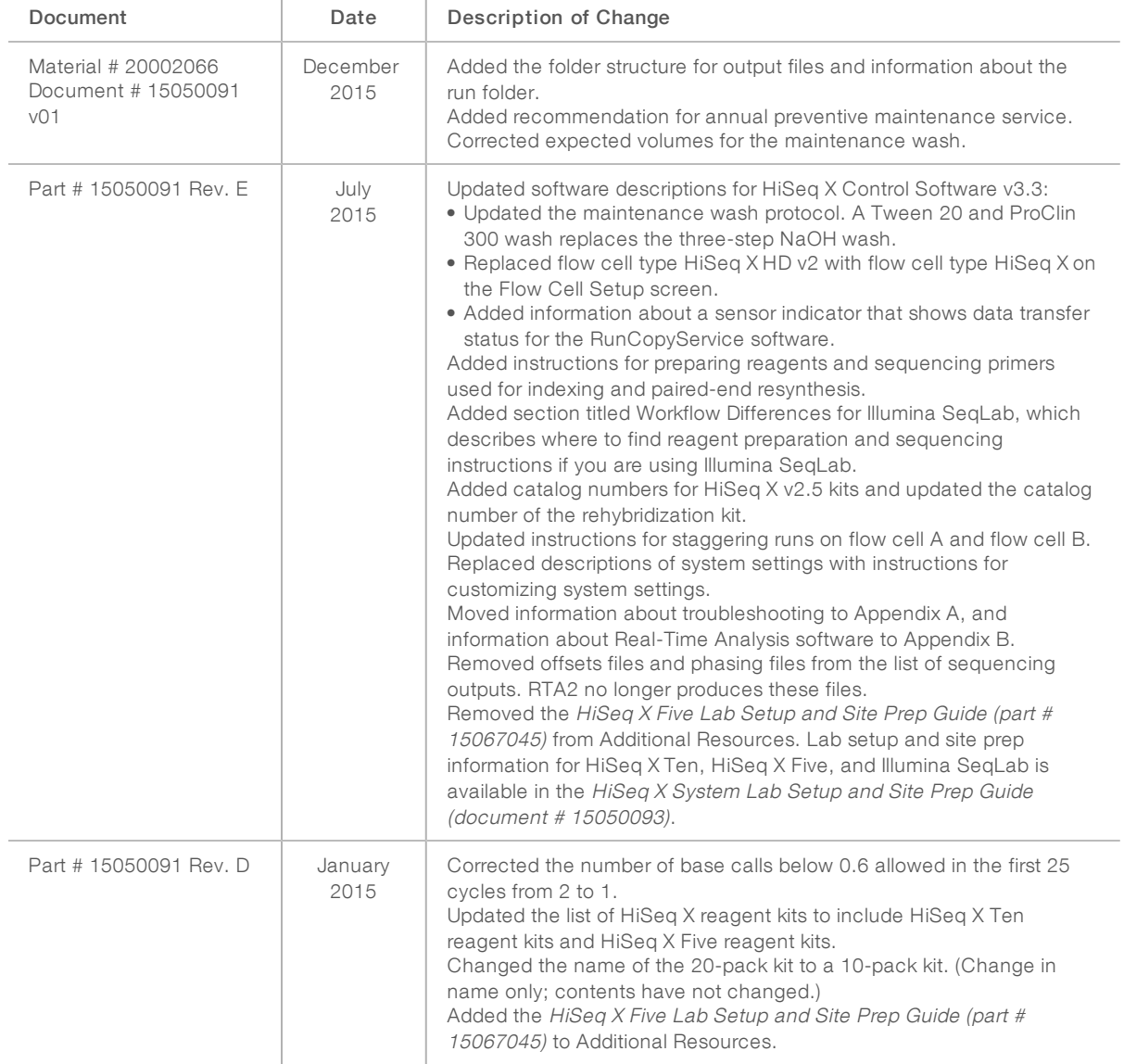

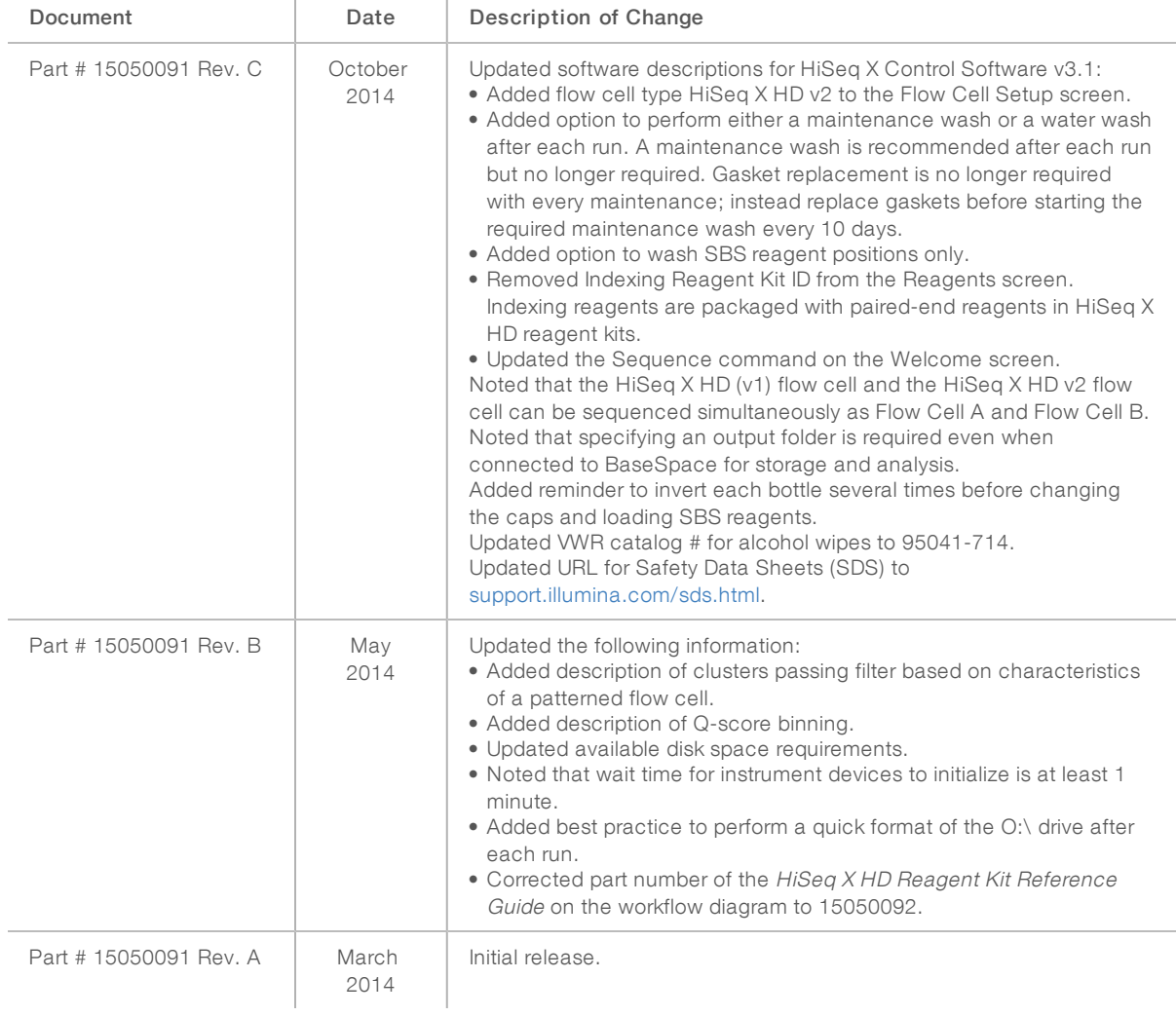

# Table of Contents

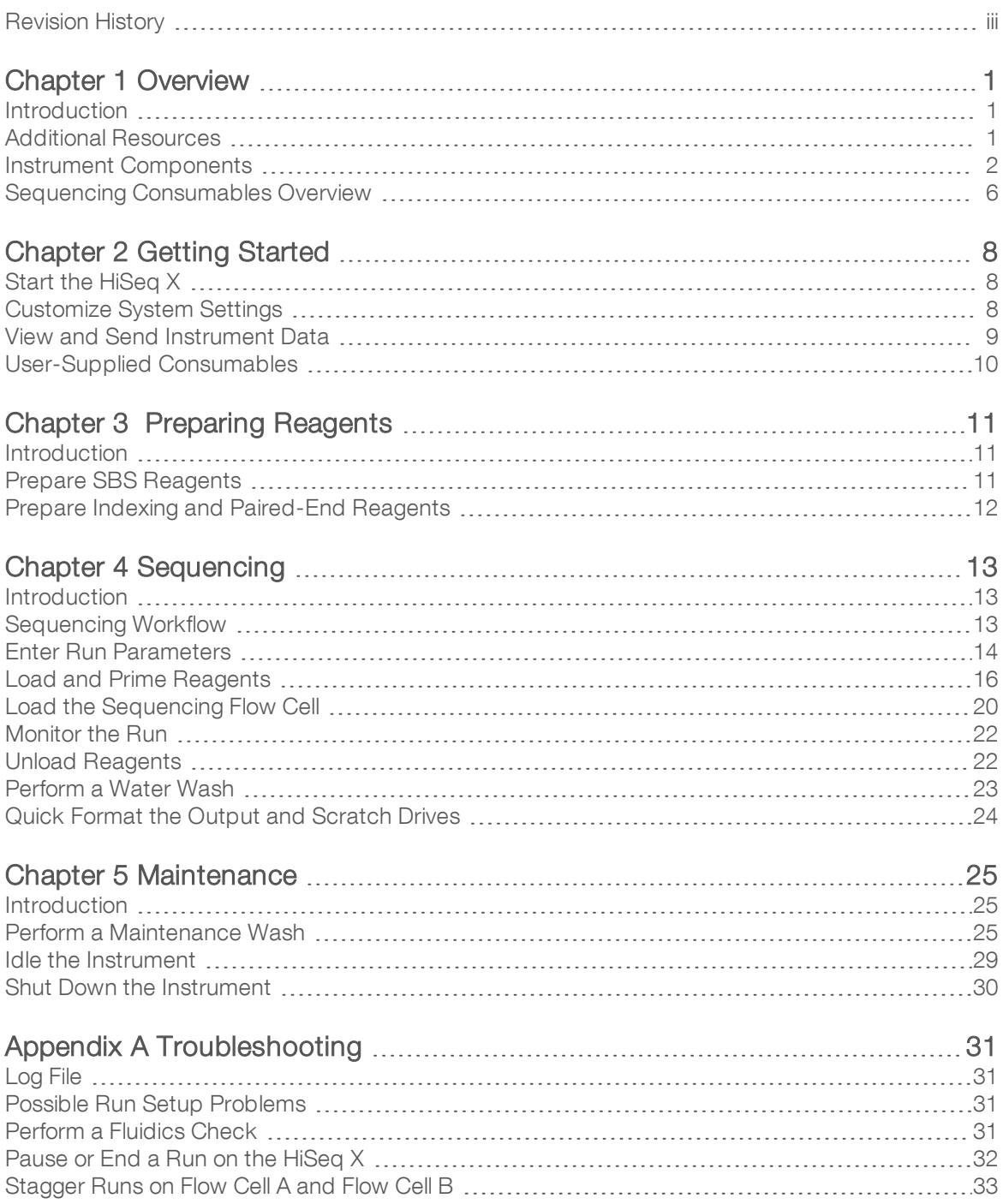

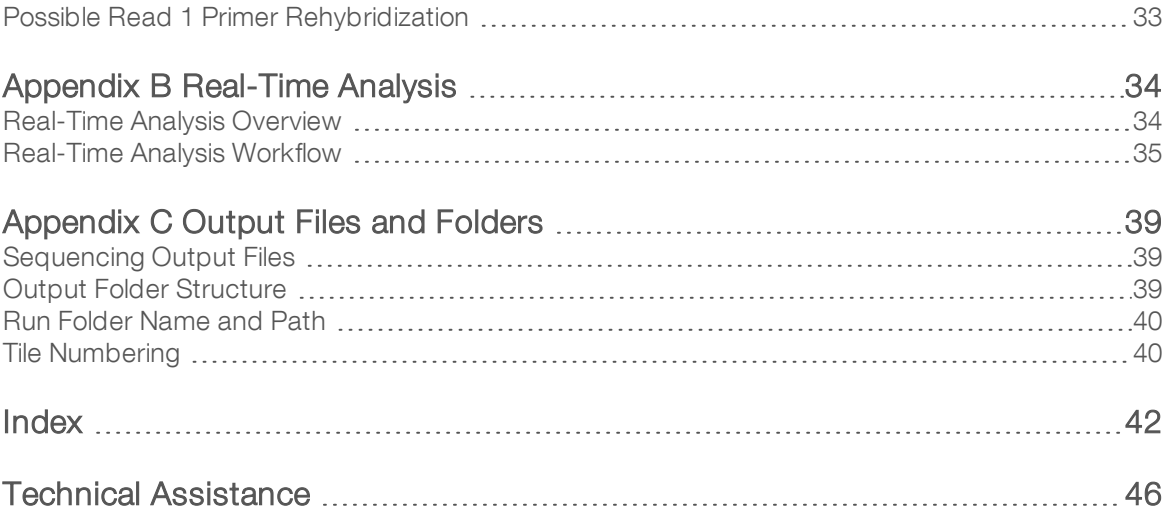

# <span id="page-7-0"></span>Chapter 1 Overview

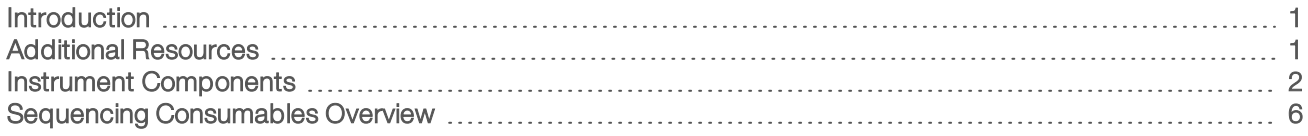

# <span id="page-7-1"></span>**Introduction**

<span id="page-7-6"></span>The HiSeq  $\textsf{X}^{\textcircledast}$  system combines innovative engineering with proven SBS technology and the power to enable population-scale human whole-genome sequencing.

### **Features**

- **Dual-surface imaging**—The HiSeq X uses a two-camera, four-sensor epifluorescence system with cutting-edge scanning technology to enable dual surface imaging.
- <span id="page-7-7"></span>**EXECTER FROM PATTER FILTER FILTER FILTER FILTER FILTER** Patterned in an ordered arrangement, which increases output reads and data.
- $\blacktriangleright$  High-capacity reagent chiller—The reagent compartment is a high-capacity chiller that holds enough reagents for the entire sequencing run.
- $\blacktriangleright$  Integrated fluidics for paired-end runs—Integrated paired-end fluidics provide reagents from the reagent compartment to the flow cell for Read 2 resynthesis and for indexed sequencing.
- Interface control options—The instrument software interface provides options for setting up a run and operating the instrument. Use the touch screen monitor or the integrated keyboard to provide input.
- Real-time base calling—The instrument software extracts intensities from images and performs qualityscored base calling on the instrument computer. This method allows monitoring of quality metrics during the run and saves time during subsequent data analysis. Downstream analysis of sequencing data can be performed with Illumina<sup>®</sup> analysis software or third-party

<span id="page-7-3"></span>software on a custom infrastructure.

▶ BaseSpace<sup>®</sup> Sequence Hub integration—The sequencing workflow is integrated with BaseSpace Sequence Hub, the Illumina genomics computing environment for data analysis, storage, and collaboration. As the run progresses, output files are streamed in real time to BaseSpace Sequence Hub.

# <span id="page-7-4"></span>Workflow Differences for Illumina SeqLab

When using HiSeq X as a component of Illumina SeqLab, Clarity LIMS X Edition introduces workflow differences that are not describes in this guide. All steps from library prep through sequencing are affected. Visit the Illumina SeqLab support page on the Illumina website to generate a custom workflow guide for your experiment.

# <span id="page-7-5"></span><span id="page-7-2"></span>Additional Resources

The following documentation is available for download from the Illumina website. Always check support pages for the latest versions.

<span id="page-8-5"></span>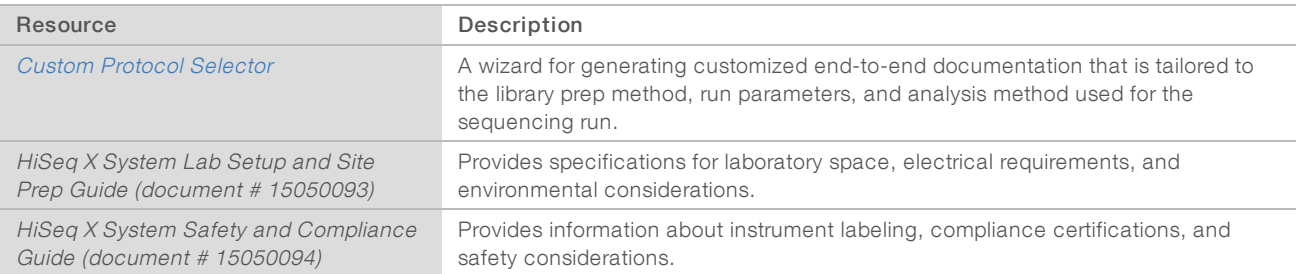

<span id="page-8-7"></span><span id="page-8-3"></span>Visit the [HiSeq X support page on the Illumina website](https://support.illumina.com/sequencing/sequencing_instruments/hiseq-x.html) for access to documentation, software downloads, online training, and frequently asked questions. For information specific to Illumina SeqLab, visit the Illumina SeqLab support page.

# <span id="page-8-2"></span><span id="page-8-0"></span>Instrument Components

The HiSeq X system comprises the instrument, monitor, instrument control computer, and accessories, such as a keyboard, mouse, and barcode scanner. The instrument includes four main compartments: the optics module, flow cell compartment, fluidics compartment, and reagents compartment. An illuminated status bar indicates operating status.

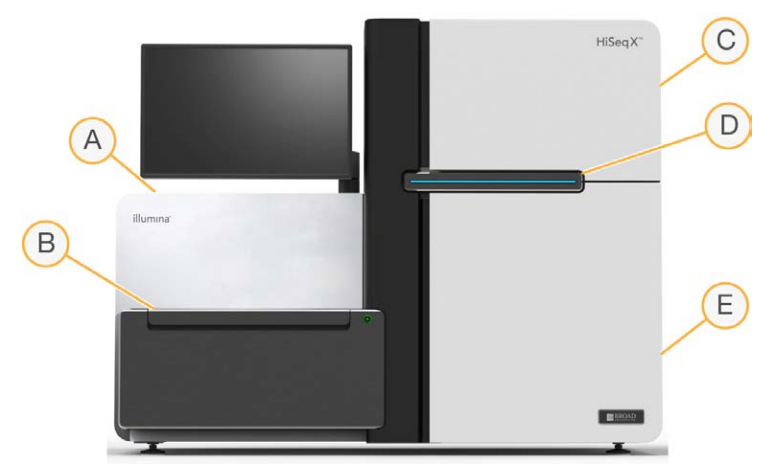

Figure 1 External Components

- <span id="page-8-6"></span>A Optics module—Contains optical components that enable dual surface imaging of the flow cell, imaging A, C, G, and T at the same time using epifluorescence. The excitation laser beam passes through the objective and the fluorescence is simultaneously collected through the same objective.
- <span id="page-8-4"></span>B Flow cell compartment—Contains the vacuum-controlled flow cell stage, which holds the flow cell in place during sequencing runs.
- <span id="page-8-1"></span>C Fluidics compartment—Contains fluidics pumps that deliver reagents to the flow cell, and then to the waste container.
- D Status bar—Uses three colors to indicate instrument status. Blue indicates that the instrument is running, orange indicates that the instrument needs attention, and green indicates that the instrument is ready to begin the next run.
- E Reagent compartment Contains reagent racks that hold reagents for sequencing runs and wash solution for instrument washes.

# <span id="page-9-0"></span>Flow Cell Compartment

The flow cell compartment houses the flow cell stage, the thermal stations, the vacuum system, and the fluidics connections to each flow cell.

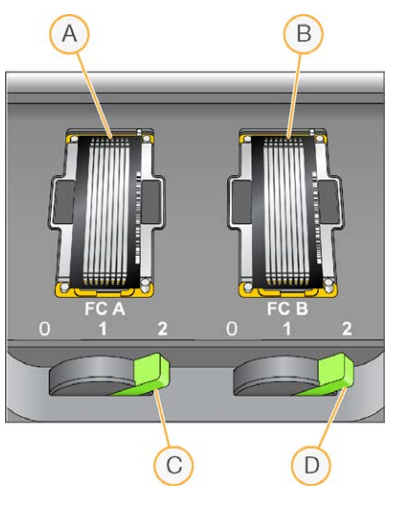

Figure 2 Flow Cell Stage With Two Flow Cells

- A Flow cell A
- B Flow cell B
- C Flow cell lever A
- D Flow cell lever B

<span id="page-9-1"></span>Flow cell A is on the left, and flow cell B is on the right. Each flow cell is seated on the flow cell stage, which moves in and out of the optics module as directed by the control software. The flow cell stage must be in the forward-most position to open the flow cell compartment door and load or remove a flow cell.

<span id="page-9-2"></span>The flow cell is positioned on the flow cell holder with the inlet and outlet ports facing down. A vacuum beneath the flow cell holder holds the flow cell in place. The illuminated flow cell lever in front of each flow cell holder controls the vacuum. The flow cell lever turns green when the vacuum seal is secure.

# <span id="page-9-3"></span>Reagent Compartment

The reagent compartment is a high-capacity reagent chiller that holds three reagent racks: two for SBS reagents and 1 for indexing and paired-end reagents. Sipper handles lower the sippers into the reagent bottles.

- ▶ SBS reagent racks—Hold 250 ml conical bottles. The reagent rack for flow cell A is in the center position, and the rack for flow cell B is in the far right position. Each reagent rack has numbered positions that correspond to connections on an internal reagent selector valve.
- $\blacktriangleright$  Indexing and paired-end reagent rack—Located in the left position. It has two rows of numbered positions that hold 15 ml conical tubes containing paired-end reagents and indexing reagents. The left row is for flow cell A, and the right row is for flow cell B.
- <span id="page-9-4"></span>Reagent chiller—The reagent chiller houses the reagent racks and maintains an internal temperature of 2°C to 8°C.

Figure 3 Reagent Compartment

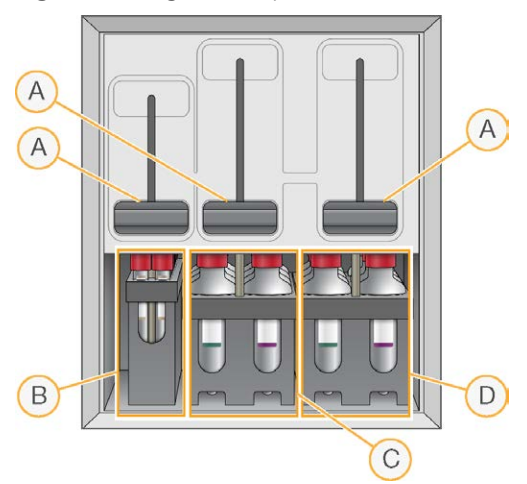

- A Sipper handles
- B Reagent rack for indexing and paired-end reagents
- C Reagent rack for SBS reagents for flow cell A
- D Reagent rack for SBS reagents for flow cell B

### <span id="page-10-1"></span>HiSeq X Software

Three software applications are installed on the instrument computer:

- E HiSeq X control software—The HiSeq Control Software HD interface guides you through the steps to set up a sequencing run. During the run, the control software operates instrument hardware, controls fluidics, sets temperatures, and provides a visual summary of quality statistics.
- $\blacktriangleright$  Real-Time Analysis software—Integrated with the control software, Real-Time Analysis performs base calling and assigns a quality score to each base for each cycle. For more information, see [Real-Time](#page-40-0) Analysis [on page 34](#page-40-0).
- ▶ Sequencing Analysis Viewer software Sequencing Analysis Viewer (SAV) provides detailed quality statistics.

### <span id="page-10-0"></span>Status Icons

A status icon located in the upper-right corner of each screen shows changes in conditions, errors, or warnings during run setup and during the run.

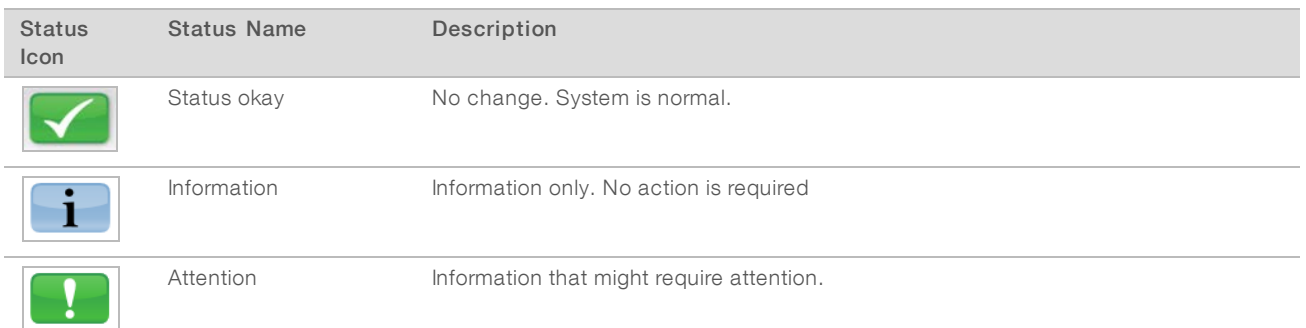

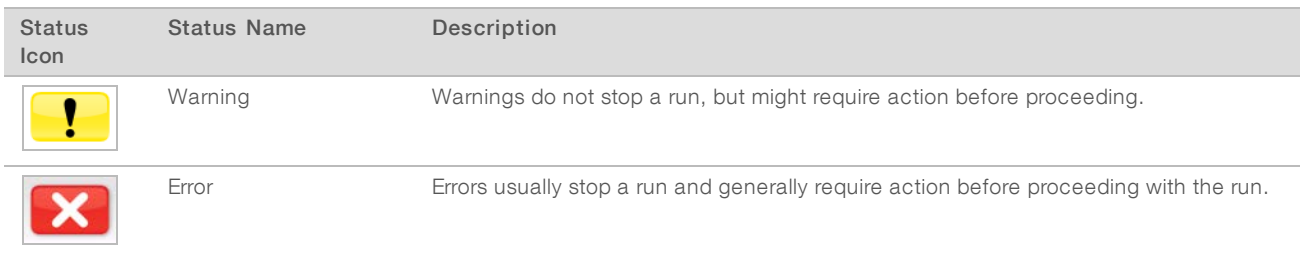

<span id="page-11-1"></span>When a change in condition occurs, the associated icon blinks to alert you.

- Select the icon to open the status window and view a description of the condition.
- <span id="page-11-0"></span>Select Acknowledge to accept the message and Close to close the dialog box.

### Activity and Sensor Indicators

The Welcome screen contains a series of icons in the lower-right corner of the screen. The icons indicate instrument activity and status of specific components based on instrument sensors.

Figure 4 Activity Indicators

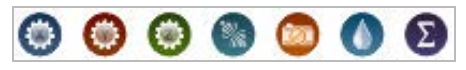

From left to right, activity indicators represent the X, Y, and Z motors, electronics functionality, the camera, the fluidics system, and processing functions.

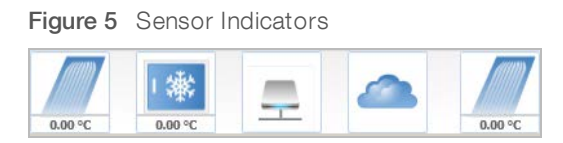

<span id="page-11-4"></span>From left to right, sensor indicators represent flow cell A temperature, reagent chiller temperature, data transfer status, BaseSpace Hub cloud status, and flow cell B temperature.

### <span id="page-11-3"></span>Data Transfer Status

The HiSeq X software suite includes Run Copy Service, which manages data transfer to the output folder. A BaseSpace option sends instrument health and sequencing data to BaseSpace Sequence Hub.

Two of the sensor indicators on the software interface show the transfer status of Run Copy Service and BaseSpace Sequence Hub.

#### <span id="page-11-2"></span>Run Copy Service

The transfer status of Run Copy Service affects whether you can start a new run or safely format the output drive.

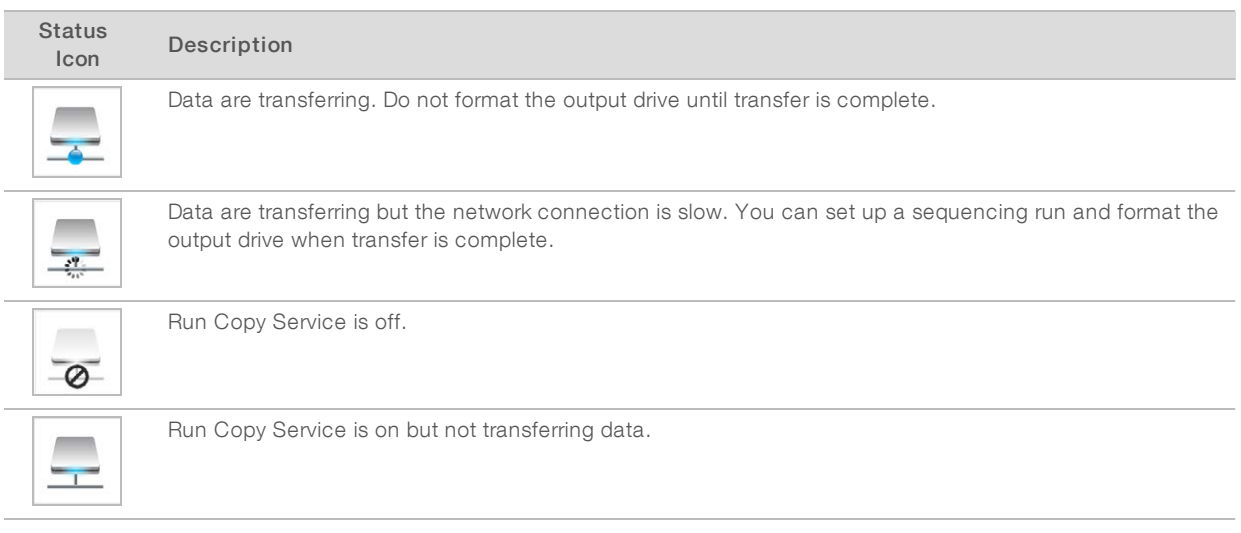

### <span id="page-12-1"></span>BaseSpace Sequence Hub

A BaseSpace sensor indicator shows the status of BaseSpace Sequence Hub. A blue cloud indicates an active connection. A gray cloud indicates that the software cannot connect. The following table provides additional details about each status icon.

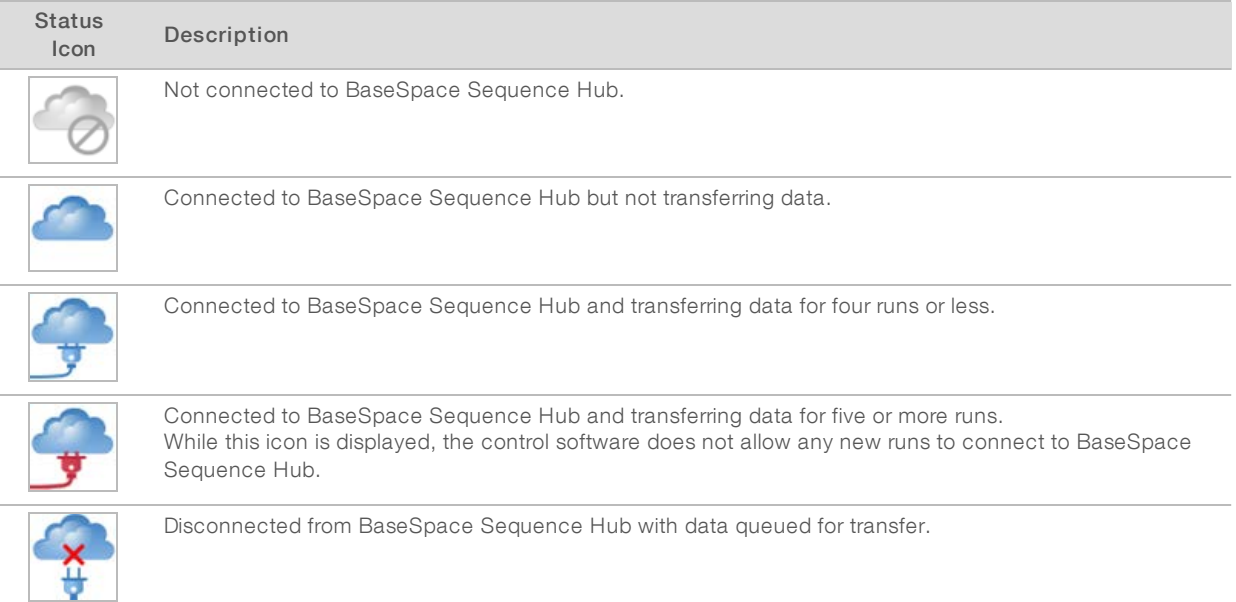

# <span id="page-12-2"></span><span id="page-12-0"></span>Sequencing Consumables Overview

Illumina reagent kits are required for sequencing on the HiSeq X. Each kit contains clustering reagents used on the cBot, and SBS reagents, indexing reagents, and paired-end reagents used on the HiSeq X.

- $\triangleright$  Single-pack kit—Each kit includes consumables for sequencing two flow cells, or one dual flow cell run. Consumables are packaged in two complete sets, each set supports one flow cell.
- ▶ 10-pack kit—Each kit includes consumables for sequencing 20 flow cells, or 10 dual flow cell runs. Consumables are packaged to support four flow cells at a time.

Document # 15050091 v07 Material # 20023569 For Research Use Only. Not for use in diagnostic procedures.

<span id="page-13-1"></span>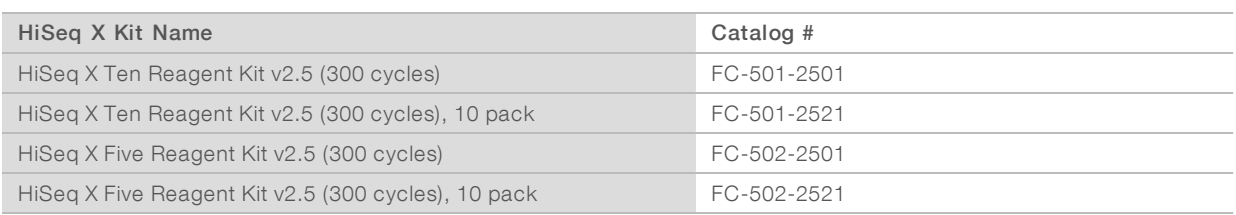

# <span id="page-13-2"></span><span id="page-13-0"></span>Patterned Flow Cell

The HiSeq X uses a patterned flow cell with billions of ordered nanowells that are manufactured into the glass of the flow cell. The ordered arrangement increases the number of output reads and amount of sequencing data generated.

The patterned flow cell is provided in the HiSeq X Reagent Kit v2.5.

Figure 6 Example of Clusters on a Patterned Flow Cell

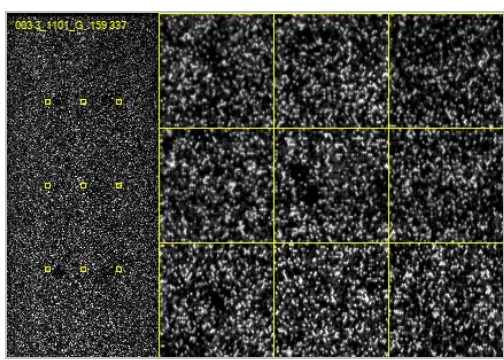

# <span id="page-14-0"></span>Chapter 2 Getting Started

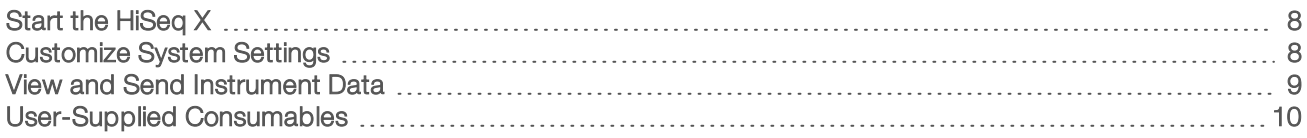

# <span id="page-14-6"></span><span id="page-14-1"></span>Start the HiSeq X

- 1 Start the instrument control computer.
- 2 Wait for the system to load, and then log on to the operating system. If necessary, consult your facility administrator for the user name and password.
- 3 Locate the power switch on the left side of the instrument and switch it to the ON position.
- 4 Wait at least three minutes for the instrument devices to be configured and for the instrument drive called DoNotEject to initialize.
- 5 Close the window that opens when DoNotEject is initialized. If the window does not open, use MyComputer to check for the DoNotEject drive.

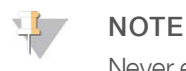

Never eject the DoNotEject flash drive located inside the instrument chassis, or modify the files on it. This drive contains hardware configuration files and initializes whenever the instrument is turned on.

- 6 To ensure adequate disk space, archive previous run data on the instrument computer to a network location. Perform a quick reformat of the O:\ and S:\ drives to clear any remaining data. The hard drives must be empty for proper software operation.
- <span id="page-14-4"></span>7 Open HCS using the shortcut icon on the desktop. When the software has initialized, the Welcome screen opens and the Initialized icon appears in the bottom-right corner of the screen.

# Instrument and Control Computer Best Practices

- Do not turn on the computer while the instrument is running. Always turn on the computer before turning on the instrument.
- $\triangleright$  Do not turn off the instrument while the instrument control software is running.
- <span id="page-14-3"></span> $\blacktriangleright$  Wait 1 minute after turning off the instrument before turning it on again.
- $\triangleright$  Connect the USB cables for the instrument, the monitor, and the keyboard to the back of the computer before turning on the computer.
- <span id="page-14-2"></span> $\triangleright$  Connect the barcode scanner and mouse to the USB ports on the front of the computer.

# <span id="page-14-5"></span>Customize System Settings

The control software includes customizable system settings for run folders, LIMS preferences, and domains. The Menu Options window has settings to define the run ID template, default folder locations, whether to send instrument health data, LIMS authentication, and BaseSpace Enterprise domains.

To customize your view of the interface, select Menu | View. You can choose to view the interface in full screen or in a window, or to minimize.

# Define Run Folder Settings

- <span id="page-15-6"></span>1 From the Welcome screen, select Menu | Tools | Options to open the Menu Options window.
- 2 To customize the naming convention for run folder names, modify the settings in the Run ID Template field. Select Reset to clear the field.
- <span id="page-15-3"></span>3 To set default output locations, enter a location for each of the following folders:
	- $\triangleright$  Default Output Folder-The default output folder for runs on flow cell A.
	- Default Output Folder2-The default output folder for runs on flow cell B.

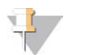

#### **NOTE**

Illumina recommends a network location for the output folders. However, if the location differs from the HiSeq Temp folder, you can specify a location on the O:\ drive. Do not use the S:\ drive or the C:\ drive. The S:\ drive is reserved for instrument operations and the C:\ drive is too small.

- 4 To set a location for LIMS sample forms, enter the location in the Run Setup Folder field.
- 5 Select OK to save your work and close the Menu Options window. Select Cancel to close without saving.

### Set LIMS Preferences

- <span id="page-15-5"></span>1 From the Welcome screen, select Menu | Tools | Options to open the Menu Options window.
- 2 Enter the following LIMS settings:
	- **LIMS Server**—The server name for interactions with supported Illumina LIMS.
	- $\blacktriangleright$  LIMS User Name—The user name used when authenticating to Illumina LIMS.
	- $\blacktriangleright$  LIMS Password—The password used when authenticating to Illumina LIMS.
- 3 Select OK to save your work and close the Menu Options window. Select Cancel to close without saving.

# <span id="page-15-1"></span>Configure a Domain

If you are a BaseSpace Enterprise subscriber, use the following instructions to configure your domain.

- 1 From the Welcome screen, select Menu | Tools | Options to open the Options window.
- 2 Enter the domain for the BaseSpace Sequence Hub server.
- <span id="page-15-0"></span>3 Select OK to save your work and close the Options window. Select Cancel to close without saving.

### View and Send Instrument Data

The Menu button on the Welcome screen and the Menu Options window provide options for viewing and sending instrument data.

- <span id="page-15-4"></span><span id="page-15-2"></span> $\blacktriangleright$  To view information about instrument hardware, software versions, and technical support contact information, select Menu | About.
- $\triangleright$  Select Menu | Tools | Options, and then select Send instrument health data to Illumina to help Illumina improve its products to enable the Illumina Proactive monitoring service. The name of the setting in the software interface might be different from the name in this guide, depending on the version of HCS in use. With this setting turned on, instrument performance data are sent to Illumina. This data helps Illumina troubleshoot more easily and detect potential failures, enabling proactive maintenance and maximizing instrument uptime. For more information on the benefits of this service, see Illumina Proactive Technical Note (document # 1000000052503). This service:
- $\triangleright$  Does not send sequencing data.
- $\blacktriangleright$  Requires that the instrument be connected to a network with internet access.
- If Is turned on by default. To opt out of this service, disable the Send instrument health data to Illumina to help Illumina improve its products setting.

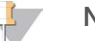

NOTE

This setting is turned back on after a software upgrade. If you do not want to send instrument performance data to Illumina, disable this service after every software upgrade.

# <span id="page-16-1"></span><span id="page-16-0"></span>User-Supplied Consumables

For a comprehensive list of user-supplied consumables, see the HiSeq X System Lab Setup and Site Prep Guide (document # 15050093).

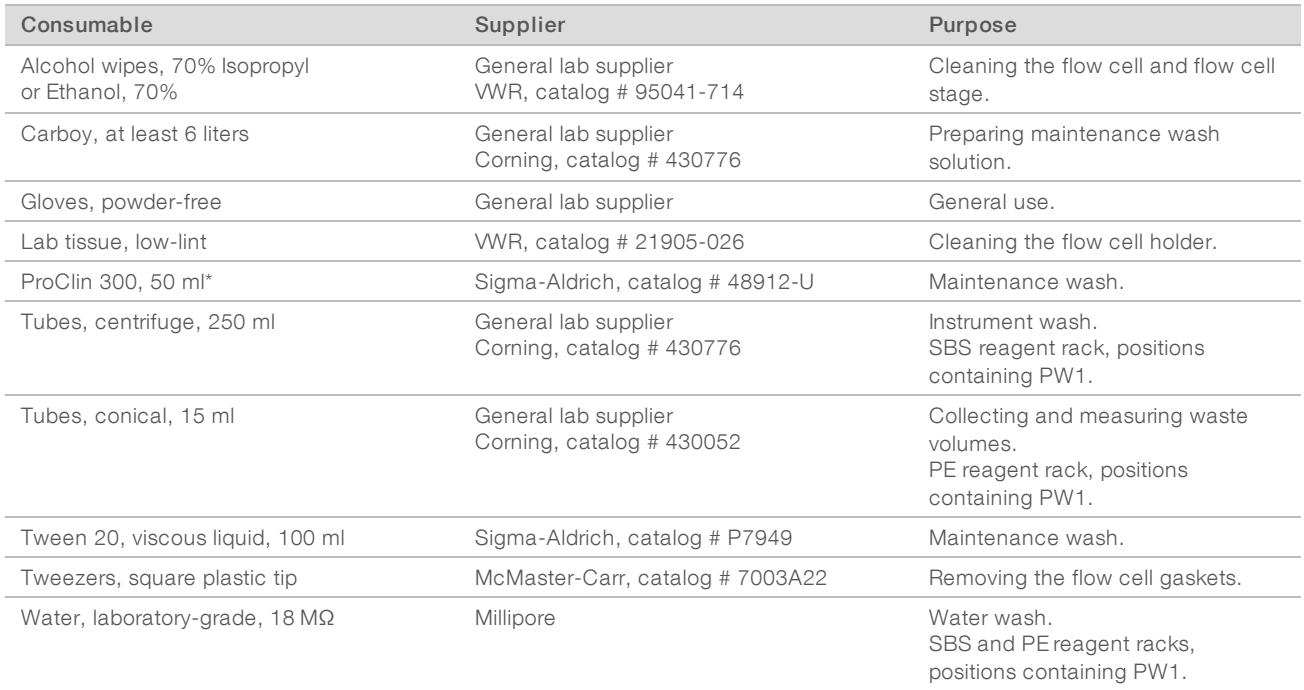

\* ProClin 300 is restricted for IVD use only.

# <span id="page-17-0"></span>Preparing Reagents

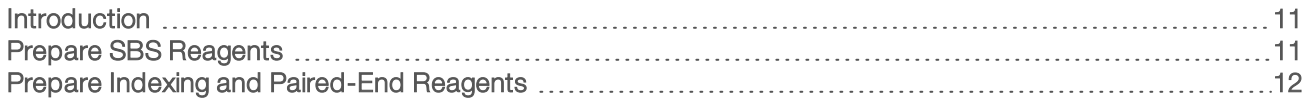

### <span id="page-17-6"></span><span id="page-17-1"></span>Introduction

Before setting up the run, prepare all reagents for sequencing: SBS reagents, indexing reagents, and pairedend reagents. Reagent preparation instructions are the same regardless of kit version. All reagents are loaded when prompted by the software during run setup. Returning to the instrument during the run to reload is not necessary.

<span id="page-17-4"></span>Sequencing reagents can be prepared during cluster generation. For instructions on flow cell and cluster reagent preparation and clustering, see the cBot 2 System Guide (document # 15065681) or cBot System Guide (document # 15006165).

# <span id="page-17-8"></span><span id="page-17-2"></span>Prepare SBS Reagents

Use the following instructions to thaw and inspect SBS reagents: PSM, PIM, and PCM. Use PB1 and PB2 directly from storage.

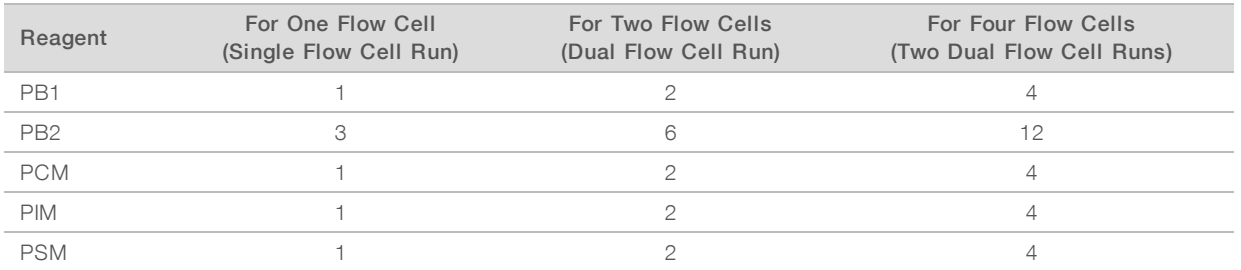

<span id="page-17-7"></span>Prepare the appropriate number of SBS reagent bottles.

# Thaw SBS Reagents

- <span id="page-17-9"></span>1 Remove four bottles each of PSM, PIM, and PCM from -25°C to -15°C storage.
- 2 Thaw at 2°C to 8°C for about 16 hours.

Alternatively, thaw PSM and PIM in a room temperature deionized water bath for about 90 minutes. Thaw PCM in a **separate** water bath.

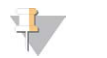

#### **NOTE**

Always replace your gloves after handling PCM.

- <span id="page-17-5"></span>3 Invert each bottle to mix.
- <span id="page-17-3"></span>4 Inspect PSM to make sure that no swirling patterns are visible.
- 5 Set aside PSM and PIM on ice.
- 6 Set aside PCM on ice **separately** to prevent cross-contamination.

# <span id="page-18-1"></span><span id="page-18-0"></span>Prepare Indexing and Paired-End Reagents

Indexing and paired-end reagents are used during the Read 2 resynthesis step of a paired-end sequencing run.

Prepare the appropriate number of tubes for each indexing and paired-end reagent.

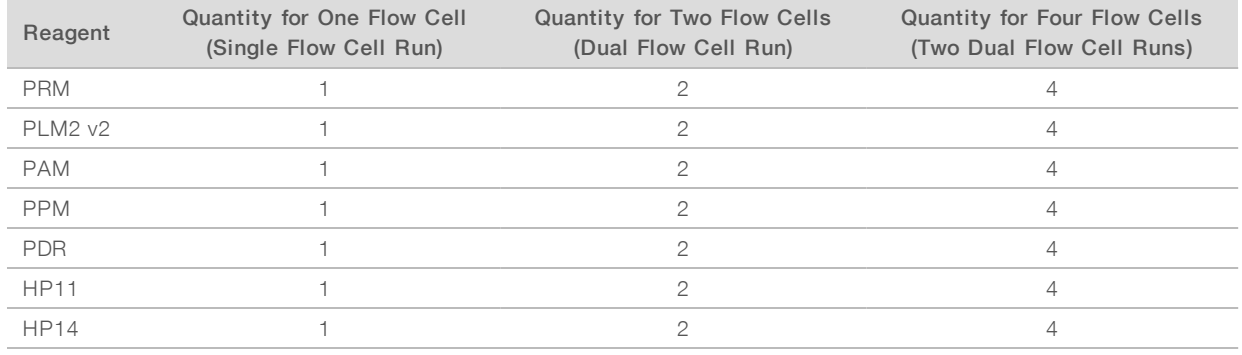

#### WARNING

This set of reagents contains potentially hazardous chemicals. Personal injury can occur through inhalation, ingestion, skin contact, and eye contact. Wear protective equipment, including eye protection, gloves, and laboratory coat appropriate for risk of exposure. Handle used reagents as chemical waste and discard in accordance with applicable regional, national, and local laws and regulations. For additional environmental, health, and safety information, see the SDS at [support.illumina.com/sds.html.](http://support.illumina.com/sds.html)

### Thaw Indexing and Paired-End Reagents

- 1 Remove the following reagents from -25°C to -15°C storage: PRM, PLM2 v2, PAM, PPM, PDR, HP11, and HP14. For non-indexed libraries, HP14 is not required.
- 2 Thaw in a room temperature deionized water bath for approximately 20 minutes.
- 3 Set aside PRM, PLM2 v2, and PAM on ice.

# Prepare PRM, PLM2 v2, PAM, PPM, PDR, HP11, and HP14

- 1 Invert each tube to mix.
- 2 Centrifuge at 1000 rpm for one minute.
- 3 Set aside PRM, PLM2 v2, and PAM on ice.
- 4 Set aside PPM, PDR, HP11, and HP14 at room temperature.

# <span id="page-19-0"></span>Chapter 4 Sequencing

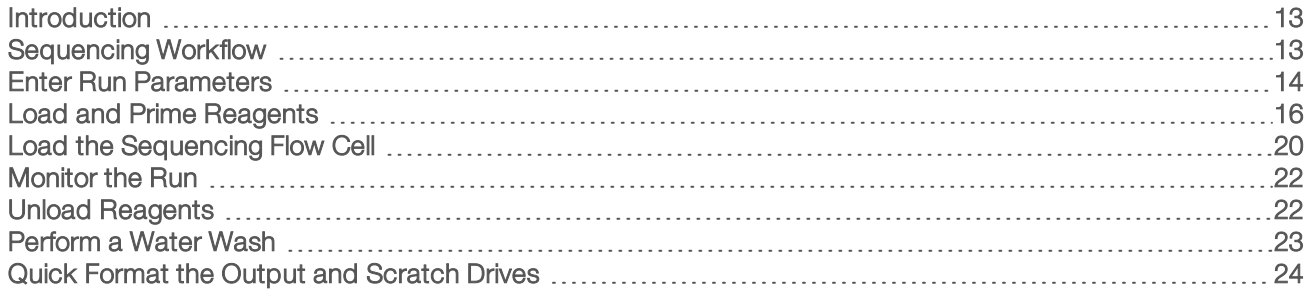

# <span id="page-19-1"></span>Introduction

To perform a run on the HiSeq X, prepare all reagents and then follow the software prompts to set up the run. Run setup steps include entering run parameters, loading and priming reagents, loading the flow cell, and performing a fluidics check.

<span id="page-19-3"></span>Run setup steps are organized in three tabs: Run Configuration, Pre-Run Setup, and Initiate Run.

- Run configuration screens contain drop-down lists, checkboxes, or text fields for run parameters. Use the hand-held barcode scanner to scan the flow cell or reagent kit ID, or enter the ID using the touch screen keyboard. The keyboard icon is located to the right of the text fields.
- Select Next to move to the next screen, or select Back to return to the previous screen.
- <span id="page-19-4"></span> $\blacktriangleright$  At any time during the run setup steps, select **Cancel** to exit run setup and return to the Welcome screen.

For information about run duration and other performance specifications, see the HiSeq X specifications page on the Illumina website.

# Staggering Runs

You can start a new run on either flow cell A or flow cell B when a run on the adjacent flow cell is in progress. For more information, see Stagger Runs on Flow Cell A and Flow Cell B [on page 33](#page-39-0).

# <span id="page-19-2"></span>Sequencing Workflow

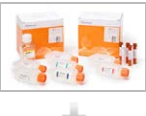

Prepare the flow cell and reagents for the run.

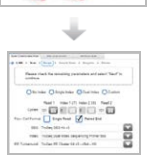

Using the prompts on the control software interface, enter run parameters.

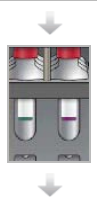

Load SBS reagents for Read 1 and Read 2. If applicable, load indexing and paired-end reagents.

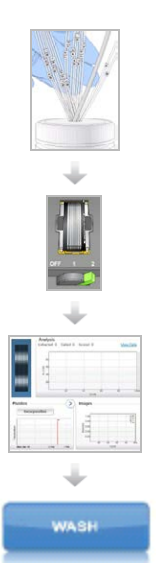

With a used flow cell, confirm proper flow. Prime SBS reagents and measure priming waste.

Load a clustered HiSeq X flow cell, and confirm proper flow.

Start the sequencing run. [Optional] After cycle 2, inspect the First Base Report and then continue Read 1.

When the run is complete, unload reagents. Perform an instrument wash.

# <span id="page-20-0"></span>Enter Run Parameters

Begin run setup by entering run parameters from a series of screens on the Run Configuration tab. The software guides you through each screen to specify BaseSpace Sequence Hub connectivity, enter consumable IDs, select indexing options, and record other parameters.

### Storage Screen

- <span id="page-20-1"></span>1 From the Welcome screen, select Sequence to open the Storage screen.
- 2 **[Optional]** Connect to BaseSpace Sequence Hub as follows.
	- a Select Connect to BaseSpace.
	- b Select from the following BaseSpace options:
		- ▶ Storage and Analysis-Sends run data to BaseSpace Sequence Hub for remote monitoring and data analysis. A sample sheet is required with this option.
		- ► Run Monitoring Only–Sends only InterOp files to BaseSpace Sequence Hub, which allows you to monitor the run remotely.
	- c Log on to BaseSpace Sequence Hub with your MyIllumina account email and password.
- <span id="page-20-5"></span><span id="page-20-4"></span><span id="page-20-3"></span>3 Select Browse to navigate to a preferred output folder location.
- 4 Confirm that the thumbnail setting is **Save All Thumbnails**. The software automatically saves all thumbnail images. A thumbnail is a sampling of images from many tiles in each column of tiles, or swath, combined in one image.
- 5 Select Next.

# Flow Cell Setup Screen

<span id="page-20-2"></span>The Flow Cell Setup screen records information about the flow cell used for the run. All fields are required.

- 1 Scan or enter the flow cell ID (barcode number) of the flow cell to be sequenced.
- 2 Confirm that the flow cell type is HiSeq X or HiSeq X HD.

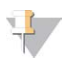

**NOTE** 

A HiSeq X flow cell and a HiSeq X HD flow cell can be sequenced simultaneously as flow cell A and flow cell B.

- <span id="page-21-3"></span>3 Enter an experiment name to appear on each screen and help identify the run in progress.
- 4 Enter a user name.
- 5 Select Next.

### <span id="page-21-4"></span>Advanced Screen

1 **[Optional]** Select the **Confirm First Base** checkbox.

A first base report is generated automatically for each run after cycle 2 and placed in the root level of the run folder. Selecting this option allows you to confirm the first base report before proceeding with the run. Otherwise, the run continues without showing the confirmation dialog box.

<span id="page-21-0"></span>2 [Optional] From the flow cell image, select lanes to remove from the run. All lanes are included by default. PhiX alignment is performed automatically for all lanes.

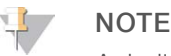

A dedicated control lane is not required or an option.

3 Select Next.

### Recipe Screen

<span id="page-21-2"></span>A recipe is generated automatically from the information entered on the Recipe screen.

- 1 Select an Index Type option:
	- $\triangleright$  No Index-Performs a non-indexed paired-end run.
	- $\triangleright$  Single Index-Performs a paired-end run with an 8 bp indexing read.

 $\triangleright$  Dual Index—Performs paired-end run with two 8 bp indexing reads.

The remaining fields are autopopulated depending on the selected index type.

- 2 Confirm the autopopulated settings:
	- $\triangleright$  Cycles: 151 for Read 1 and Read 2, and 8 or 0 for Index 1 and Index 2–The number of cycles in each sequencing and indexing read.
	- ▶ SBS: HiSeq X SBS-The SBS chemistry used for Read 1 and Read 2.
	- ▶ Index: HiSeq X Sequencing Primer or HiSeq X Dual Index Sequencing Primer—If applicable, the chemistry used for Index Read 1 and Index Read 2.
	- PE turnaround: HiSeq X PE or HiSeq X PE Dual Index-The chemistry used for paired-end resynthesis.

### <span id="page-21-1"></span>Sample Sheet Screen

Sample sheets are optional unless you use BaseSpace Sequence Hub to perform data analysis.

- 1 Select Browse to locate the sample sheet.
- 2 Select Next.

# Reagents Screen

<span id="page-21-5"></span>The Reagents screen records information about the reagent kit used for the run.

1 In the SBS Reagent Kit ID field, scan or enter the reagent kit barcode ID from any of the following SBS Kit

Document # 15050091 v07 Material # 20023569

boxes:

- ▶ Single-pack kit SBS Kit Box 1 or 2
- ▶ 10-pack kit SBS Kit Boxes A-F
- 2 In the PE Reagent Kit ID field, scan or enter the paired-end reagent kit barcode ID from a PE Cluster Kit box:
	- $\triangleright$  Single-pack kit PE Cluster Kit Box 2
	- 10-pack kit—PE Cluster Kit Box C
- <span id="page-22-1"></span>3 Select 300 Cycles.

The Cycles Remaining field defaults to 325.

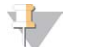

**NOTE** 

The software counts down the number of cycles entered from the Cycles Remaining field. When the cycles are low, the software prompts you to load fresh reagents.

- 4 Select Prime SBS Reagents to prime reagents. Always prime reagents **before** loading a clustered flow cell.
- 5 Select Next.

### <span id="page-22-4"></span>Review Screen

- 1 Review run parameters from the Review screen.
- <span id="page-22-0"></span>2 Select Next to proceed or Back to change parameters.

# Load and Prime Reagents

After entering run parameters, load SBS, indexing, and paired-end reagents for the run, and then prime reagents through the fluidics system. The software guides you through these steps in a series of screens on the Pre-Run Setup tab.

# Load SBS Reagents

1 Invert each bottle to mix.

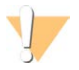

#### CAUTION

Mix and load PCM last, after all other reagents are loaded, to prevent cross-contamination. Always discard your gloves and replace them with a new pair after handling PCM.

- <span id="page-22-2"></span>2 Replace the cap on each bottle with a funnel cap.
- 3 Open the reagent compartment door.
- 4 Raise the sippers for the SBS reagent rack as follows.
	- a Pull the sipper handle towards you and then raise it.
	- b Release the handle into the slot on the top end of the groove. Make sure that the handle rests securely in the slot.
- <span id="page-22-3"></span>5 Slide the reagent rack out of the reagent compartment using the rack handle.
- 6 Place each bottle into the rack in the associated numbered position. Make sure that the conical end of the bottle rests in the indentation on the base of the rack.

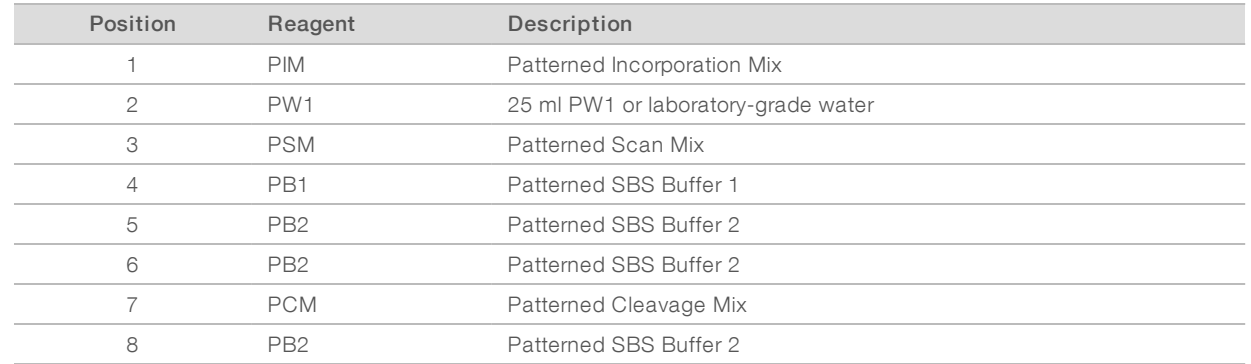

#### Table 1 SBS Reagent Positions

- 7 Put on a new pair of powder-free latex gloves.
- 8 Slide the rack into the reagent compartment, aligning the rack with the raised guide on the compartment floor.
- 9 Lower the sippers into the SBS reagent bottles as follows.
	- a Pull the sipper handle towards you and then lower it.
	- b Inspect the sippers to make sure that they do not bend as they lower into the funnel caps.
	- c Release the handle into the slot on the bottom end of the groove.

# Load Indexing and Paired-End Reagents

- 1 Raise the sippers for the paired-end reagent rack as follows.
	- a Pull the handle towards you and raise it.
	- b Release the handle into the slot on the top end of the groove. Make sure that the handle rests securely in the slot.
- <span id="page-23-0"></span>2 Slide the reagent rack out of the reagent compartment using the rack handle.
- 3 Load 15 ml conical tubes filled with 10 ml PW1 or laboratory-grade water into positions 12, 18, and 19 of the paired-end rack.
- 4 Remove reagent tube caps and place each tube into the rack in the associated numbered position or matching label color.

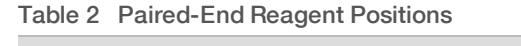

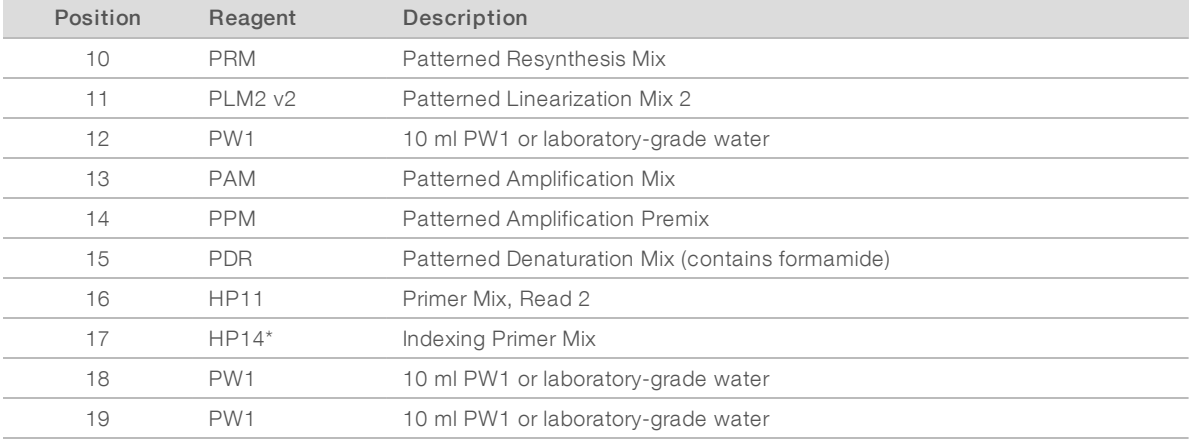

\* HP14 is required for indexed runs only. If HP14 is not used, load a 15 ml conical tube with 10 ml PW1 or laboratory water.

Document # 15050091 v07 Material # 20023569

- 5 Slide the reagent rack into the reagent compartment, aligning the rack with the raised guide on the floor of the compartment.
- 6 Lower the sippers into the paired-end reagent tubes as follows.
	- a Pull the handle towards you and lower it.
	- b Inspect the sippers to make sure that they do not bend as they lower into the tubes.
	- c Release the handle into the slot on the bottom end of the groove.
- 7 Select the PW1 (25 ml) loaded in Position 2 checkbox, and then select Next.

### <span id="page-24-1"></span>Prime Reagents

Steps for priming reagents include loading a priming flow cell, confirming proper flow, and then starting the prime.

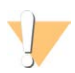

#### CAUTION

Always use a used flow cell to prime reagents. You can use the flow cell from a previous run to prime reagents on a subsequent run or for a post-run wash.

### Load a Priming Flow Cell

- 1 Scan or enter the ID (barcode number) of the priming flow cell.
- 2 Rinse the priming flow cell with laboratory-grade water. Dry with a lens cleaning tissue or lint-free tissue.
- 3 Clean with alcohol wipes and lens cleaning tissue.
- 4 Place on the flow cell holder with the inlet and outlet ports facing *down* and the barcode on the right. Make sure that the arrow on the left edge of the flow cell, which indicates flow direction, points towards the instrument.
- <span id="page-24-0"></span>5 Gently slide the flow cell towards the top and right guide pins until it stops.

Figure 7 Flow Cell Positioned Against Top and Right Guide Pins

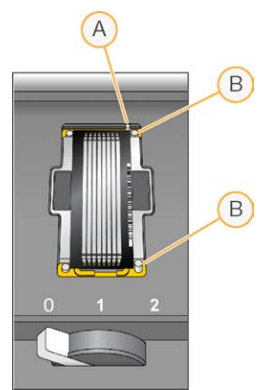

- A Top guide pin
- B Right guide pins
- 6 Remove your hand from the flow cell to prevent alignment drift.
- 7 Slowly move the flow cell lever to position 1 to engage the vacuum and secure the flow cell. When the flow cell lever is blinking green, the vacuum is engaged. If the lever is not green, see [Possible](#page-37-2) Run Setup Problems [on page 31](#page-37-2).

Document # 15050091 v07 Material # 20023569 For Research Use Only. Not for use in diagnostic procedures.

- 8 Wait for about five seconds, and then slowly move the flow cell lever to position 2. When the flow cell lever is solid green, the manifolds are in position and the flow cell is ready.
- 9 Make sure that the Vacuum Engaged checkbox is selected, and then select Next.

# Confirm Proper Flow

Checking for proper flow confirms that the flow cell and gaskets are properly installed and the manifold is engaged.

- 1 Select Position 2 from the drop-down list.
- 2 Confirm the following default values:
	- $\blacktriangleright$  Volume: 125
	- Aspirate Rate: 250
	- **Dispense Rate: 2000**
- <span id="page-25-0"></span>3 Select Pump.
- 4 Inspect the flow cell for bubbles passing through the lanes and leaks near the manifolds.
- 5 If excessive bubbles are present, do as follows.
	- a Check the gaskets for obstructions.
	- b Reduce the aspirate rate to 100.
	- c Pump another 125 µl of water to the flow cell.
	- d If problems persist, remove the flow cell, repeat the cleaning steps, and reload the flow cell.

# <span id="page-25-2"></span>Position Tubing and Start Prime

1 Remove the waste tube for each flow cell from the waste container.

#### Figure 8 Position Tubing

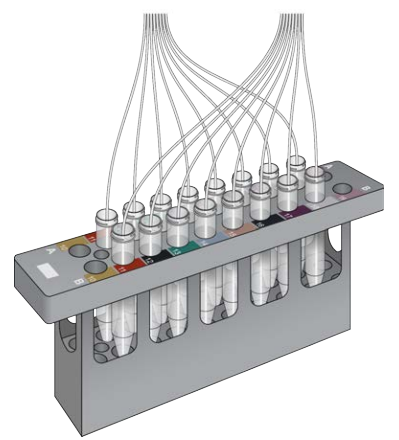

- 2 Place each tube into a separate empty 15 ml tube.
- <span id="page-25-1"></span>3 Select Start Prime. Monitor priming progress from the priming screen.
- 4 When priming is complete, measure the waste and confirm that the volume in each tube is 1.75 ml. If you collected priming volumes in 1 bottle for each flow cell, confirm that the volume is 14 ml. Volumes are calculated as follows:
	- $\geq$  250 µl for each SBS position except position 2 (250 x 7 = 1.75 ml)
- $\blacktriangleright$  1.75 ml for each lane (1.75 x 8 = 14 ml)
- 5 Return the waste tubing to the waste container.
- <span id="page-26-0"></span>6 Select Next.

# Load the Sequencing Flow Cell

Loading the flow cell for sequencing includes removing the priming flow cell, cleaning the flow cell holder, loading the clustered flow cell, and confirming proper flow.

# Remove the Used Flow Cell

- 1 Slowly move the flow cell lever to position 1 to disengage the manifolds.
- 2 Slowly move the flow cell lever to position 0 to disengage the vacuum seal and release the flow cell.
- 3 Lift the used flow cell from the flow cell holder.

# Clean the Flow Cell Holder

- 1 Put on a new pair of powder-free latex gloves.
- 2 Wipe the surface of the flow cell holder with a lint-free tissue moistened with laboratory-grade water to remove salts.
- 3 Wipe the surface of the flow cell holder with an alcohol wipe or a lint-free tissue moistened with ethanol or isopropanol. Do not allow alcohol to drip into the vacuum holes or around the manifolds.
- 4 Dry the stage with a low-lint lab tissue, if necessary.
- 5 Inspect the flow cell holder to make sure that it is free of lint and the vacuum holes are free of obstructions.

#### Figure 9 Inspect Vacuum Holes

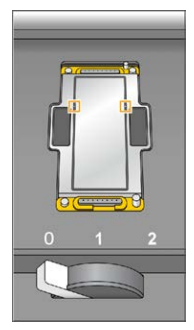

# Load the Sequencing Flow Cell

- 1 Place the flow cell on the flow cell holder with the inlet and outlet ports facing **down** and the barcode on the right. Make sure that the arrow on the left edge of the flow cell, which indicates flow direction, points toward the instrument.
- <span id="page-26-1"></span>2 Gently slide the flow cell toward the top and right guide pins until it stops.

Figure 10 Flow Cell Positioned Against Top and Right Guide Pins

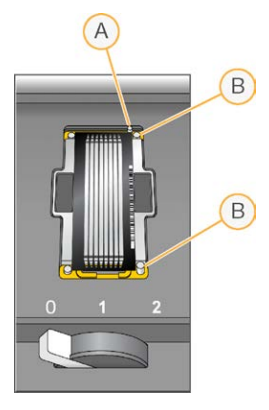

- A Top guide pin
- B Right guide pins
- 3 Remove your hand from the flow cell to prevent alignment drift over time.
- 4 Slowly move the flow cell lever to position 1 to engage the vacuum and secure the flow cell. When the flow cell lever is blinking green, the vacuum is engaged. If the lever is not green, see [Possible](#page-37-2) Run Setup Problems [on page 31](#page-37-2).
- 5 Wait about five seconds, and then slowly move the flow cell lever to position 2. When the flow cell lever is solid green, the manifolds are in position and the flow cell is ready for use.
- 6 Make sure that the Vacuum Engaged checkbox is selected, and then select Next.

# Confirm Proper Flow

Checking for proper flow confirms that the flow cell and gaskets are properly installed and the manifold is engaged.

- 1 Select Position 5 from the drop-down list.
- 2 Enter the following values:
	- $\blacktriangleright$  Volume: 250
	- $\blacktriangleright$  Aspirate Rate: 250
	- Dispense Rate: 2000
- <span id="page-27-0"></span>3 Select Pump.
- 4 Inspect the flow cell for bubbles passing through the lanes or leaks near the manifolds.
- 5 If excessive bubbles are present, do as follows.
	- a Check the manifold gaskets for obstructions.
	- b Repeat the pump using position 6 to avoid depleting position 5.
	- c Reduce the aspirate rate to 100.
	- d Pump another 250 µl to the flow cell.
- 6 Select Next.
- 7 Make sure that the flow cell lever is green, and then close the flow cell compartment door.
- 8 Make sure that the Vacuum Engaged and Door Closed checkboxes are selected, and then select Next.

Document # 15050091 v07 Material # 20023569

<span id="page-28-0"></span>9 Select Start to begin the sequencing run.

# <span id="page-28-2"></span>Monitor the Run

1 Monitor run metrics from the Run Overview screen.

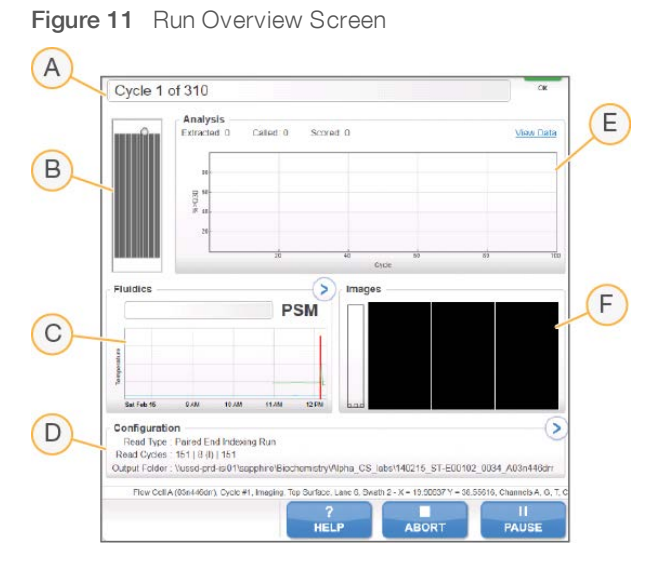

- A Progress bar—Monitor how many cycles have been completed.
- B Flow cell image—Monitor imaged lanes.
- C Fluidics graph—Expand the fluidics section to monitor chemistry steps.
- D Run Configuration—Review parameters of current run.
- E Analysis graph—Monitor quality scores by cycle.
- F Images graph-Monitor intensities by cycle. One thumbnail image is shown for each swath scanned. No other images appear on the software interface.

# <span id="page-28-3"></span>First Base Report

If you opted to confirm first base during run setup, the first base confirmation dialog box opens automatically after imaging of the second cycle is complete. The run pauses at this step.

- 1 Review the First Base Report from the confirmation dialog box.
- 2 If the results are satisfactory, select Continue.

### <span id="page-28-4"></span>View Run Metrics

When run metrics are available, Sequencing Analysis Viewer (SAV) opens automatically and displays them. Metrics appear in the form of plots, graphs, and tables. For more information, see the Sequencing Analysis Viewer User Guide (document # 15051736).

<span id="page-28-1"></span>1 To view updated metrics, select Refresh at any time during the run.

# <span id="page-28-5"></span>Unload Reagents

- 1 When the run is complete, open the reagent compartment door.
- 2 Raise the sippers for the appropriate SBS rack and paired-end rack as follows.

Document # 15050091 v07 Material # 20023569

- a Pull the sipper handle outward.
- b Raise the sipper handle while pulling it outward.
- c Release the sipper handle into the slot on the top end of the groove. Make sure that the sipper handle rests securely in the slot.
- 3 Slide each reagent rack out of the reagent compartment using the rack handles.
- 4 Remove each bottle from each reagent rack.

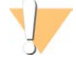

WARNING

This set of reagents contains potentially hazardous chemicals. Personal injury can occur through inhalation, ingestion, skin contact, and eye contact. Wear protective equipment, including eye protection, gloves, and laboratory coat appropriate for risk of exposure. Handle used reagents as chemical waste and discard in accordance with applicable regional, national, and local laws and regulations. For additional environmental, health, and safety information, see the SDS at [support.illumina.com/sds.html.](http://support.illumina.com/sds.html)

# <span id="page-29-2"></span><span id="page-29-0"></span>Perform a Water Wash

A water wash is required after each sequencing run to wash the system and check fluidics. A maintenance wash is an optional alternative to the post-run water wash. For instructions, see Perform a [Maintenance](#page-31-2) Wash [on page 25](#page-31-2). For instructions, see HiSeq X System Guide (document # 15050091).

If the instrument has been idle for one day or more, perform a water wash before beginning a new sequencing run.

- 1 From the Welcome screen, select Wash | Water.
- 2 Select Yes to wash paired-end reagent positions, and then select Next.
- 3 Load the instrument with laboratory-grade water:
	- a Fill eight SBS bottles with 250 ml laboratory-grade water.
	- b Fill 10 PE tubes with 12 ml laboratory-grade water.

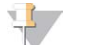

#### **NOTE**

Wash bottles and tubes are typically replaced every 6 months, although the water is replaced about every week.

4 Make sure that a used flow cell is loaded. Load a used flow cell, if necessary.

#### 5 Select Next.

- 6 Perform a fluidics check:
	- a Select solution 2 from the drop-down list.
	- b Accept the default pump values.
	- c Select Pump.
	- d Inspect the flow cell for bubbles passing through the lanes and leaks near the manifolds.
- 7 Remove the waste tubes for the appropriate flow cell from the waste container.
- 8 Bundle the waste tubes with parafilm. Keep all the ends even.
- <span id="page-29-1"></span>9 Place the bundled tube ends into a 250 ml bottle.
- 10 Select **Next** to start the water wash.

Document # 15050091 v07 Material # 20023569

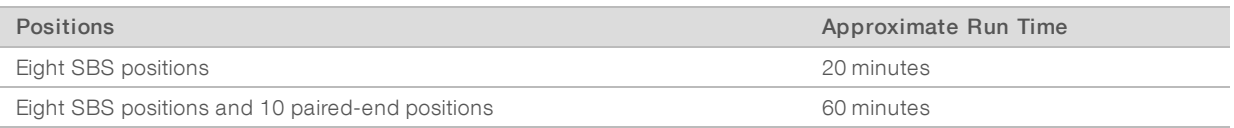

11 When the wash is complete, measure the delivered volume.

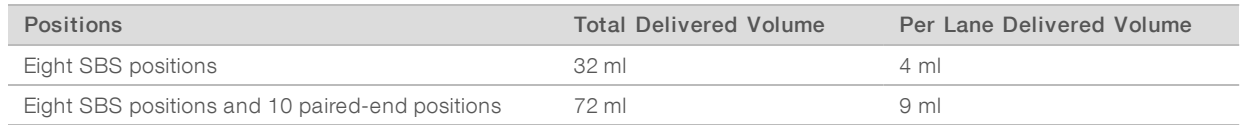

<span id="page-30-0"></span>12 Unwrap the waste tubes and return them to the waste bottle.

# <span id="page-30-3"></span>Quick Format the Output and Scratch Drives

After data transfer completes, perform a quick format of the output (O:\) and scratch (S:\) drives. A quick format clears the drive for a subsequent run without removing important system or instrument maintenance files.

Before a run can begin, a minimum of 2 TB is required for a dual flow cell run. If disk space drops below the safe threshold during the run, the software pauses the run and places the flow cell in a safe state. After disk space is made available, the run resumes automatically.

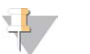

#### **NOTE**

Instrument maintenance logs are stored on the C:\ drive. Therefore, it is safe to perform a quick format of the O:\ and S:\ drives during an instrument wash.

- <span id="page-30-1"></span>1 From Windows, open Computer to show the list of drives on the computer.
- 2 Right-click the O:\ drive and select Format.
- <span id="page-30-2"></span>3 From the Format dialog box, select the Quick Format checkbox.
- 4 Select Start.
- 5 Repeat steps [1–](#page-30-1)[4](#page-30-2) to clear the S:\ drive.

# <span id="page-31-0"></span>Chapter 5 Maintenance

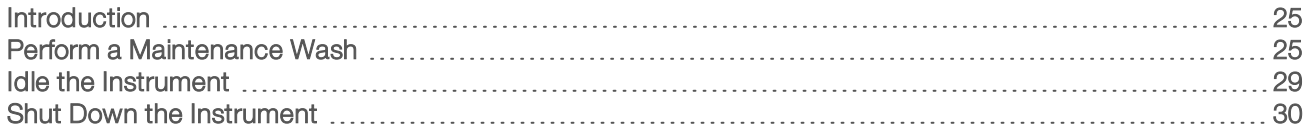

# <span id="page-31-1"></span>Introduction

Maintenance procedures ensure continued instrument performance.

- $\blacktriangleright$  Shut down or idle the instrument during periods of inactivity.
- Supplement the water wash performed at the end of a run with regular maintenance washes to maintain fluidics.

<span id="page-31-4"></span>Regular instrument washes maintain instrument performance by flushing the fluidics system and preventing salt accumulation and cross-contamination of reagents.

### <span id="page-31-8"></span>Preventive Maintenance

Illumina recommends that you schedule a preventive maintenance service each year. If you are not under a service contract, contact your Territory Account Manager or Illumina Technical Support to arrange for a billable preventive maintenance service.

# <span id="page-31-7"></span><span id="page-31-2"></span>Perform a Maintenance Wash

Perform a maintenance wash when prompted by the software every 10 days or optionally after a run. A maintenance wash takes about 90 minutes and follows one of two workflows, depending on whether ProClin 300 is available:

- $\triangleright$  Tween 20 and ProClin 300 wash—Washes the system with a user-prepared solution of Tween 20 and ProClin 300. See Tween 20 and ProClin 300 Maintenance Wash [on page 25.](#page-31-3)
- $\triangleright$  Tween 20 wash—Washes the system with a user-prepared solution of Tween 20 and can require a water wash. See Tween <sup>20</sup> Maintenance Wash [on page 27](#page-33-0).

<span id="page-31-5"></span><span id="page-31-3"></span>When the Load Gasket screen appears before a maintenance wash, the gaskets in the front manifold and back manifold must be replaced before starting the wash.

# Tween 20 and ProClin 300 Maintenance Wash

### <span id="page-31-6"></span>Prepare Maintenance Wash Solution

Prepare 5 liters of maintenance wash solution for use with one instrument. The solution can be stored for up to 30 days at room temperature and used up to three times during this period.

Dispose of the wash solution in accordance with the governmental safety standards for your region.

- 1 Adding the water first, combine the following volumes to dilute Tween 20:
	- **Laboratory-grade water (225 ml)**
	- $\blacktriangleright$  Tween 20 (25 ml)

These volumes result in approximately 10% Tween 20.

- 2 Place a stir bar in an empty carboy that is at least 6 liters.
- 3 Adding the water first, combine the following volumes in the carboy:
	- $\blacktriangleright$  Laboratory-grade water (750 ml)

Document # 15050091 v07 Material # 20023569

- $\blacktriangleright$  10% Tween 20 (250 ml)
- $\blacktriangleright$  ProClin 300 (1.5 ml)

These volumes result in a solution that is approximately 2.5% Tween 20 and 0.15% ProClin 300.

- 4 Mix thoroughly on a stir plate.
- 5 Add 4 liters laboratory-grade water. These volumes result in a solution that is approximately 0.5% Tween 20 and 0.03% ProClin 300.
- 6 Continue stirring until thoroughly mixed.
- 7 Set aside in a closed container at room temperature.

### Tween 20 and ProClin 300

- 1 From the Welcome screen, select Wash | Maintenance.
- <span id="page-32-0"></span>2 If you are using fresh maintenance wash solution, load the instrument with solution as follows.
	- a Fill eight SBS bottles with 250 ml fresh wash solution.
	- b Fill 10 PE tubes with 12 ml fresh wash solution.
	- c Assign each bottle and tube to a reagent rack position. Maintain these assignments for each subsequent wash to prevent cross-contamination from reagent present on the sippers.
- <span id="page-32-1"></span>3 If you stored maintenance wash solution from a previous run, load the instrument with solution as follows.
	- a Replenish the stored solution and invert to mix. Replenish no more than two times after the original use.
	- b Load the bottles and tubes into the assigned reagent rack positions.

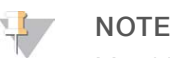

Monthly replacement of wash bottles and tubes is typically sufficient.

- 4 Empty the waste bottle.
- 5 Select Next.
- 6 Remove the flow cell from the flow cell stage and set it aside.
- 7 Put on a new pair of powder-free latex gloves.
- 8 Apply light pressure to one side of the front gasket until the other side lifts. Use tweezers to grasp and remove the gasket. Repeat to remove the rear gasket.

#### Figure 12 Remove Used Manifold Gaskets

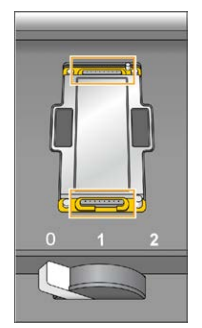

9 Place a new gasket in each slot on the front end and back end of the flow cell holder. Press lightly into position.

Document # 15050091 v07 Material # 20023569 For Research Use Only. Not for use in diagnostic procedures.

- 10 Reload the flow cell that you removed to install the new gaskets.
- 11 Make sure that the Vacuum Engaged checkbox is selected, and then select Next.
- 12 Perform a fluidics check using the default pump values:
	- a Select solution 2 from the drop-down list.
	- b Select Pump.
	- c Inspect the flow cell for bubbles passing through the lanes and leaks near the manifolds.
	- d If you see a constant stream of bubbles, replace the gasket and repeat the fluidics check.
- <span id="page-33-3"></span>13 Remove the waste tubes for the appropriate flow cell from the waste container.
- 14 Bundle the eight waste tubes with parafilm. Keep the tubes ends even.
- 15 Place the bundled tube ends into a 250 ml bottle.
- 16 Select Next to start the wash.
- <span id="page-33-1"></span>17 When the wash is complete, select Return to Start.
- 18 Measure the delivered volume.

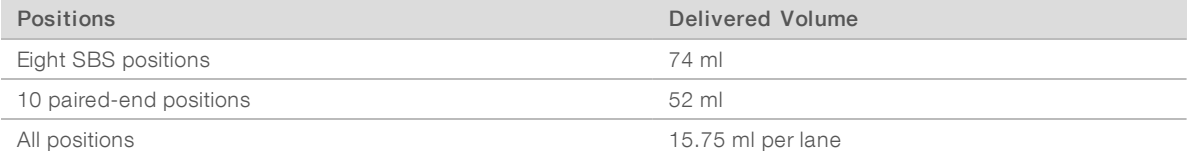

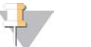

#### **NOTE**

All bottles and tubes are filled to capacity to make sure that the sippers are rinsed. However, the delivered volume for each position varies so the bottles and tubes contain different volumes when the wash is complete.

<span id="page-33-0"></span>19 Unwrap the waste tubes and return them to the waste container.

# Tween 20 Maintenance Wash

### <span id="page-33-2"></span>Prepare Maintenance Wash Solution

Always prepare fresh wash solution for a Tween 20 maintenance wash. Prepare 5 liters of maintenance wash solution . This volume is sufficient to wash both sides of one instrument.

Dispose of wash solution in accordance with the governmental safety standards for your region.

- 1 Adding the water first, combine the following volumes to dilute Tween 20:
	- $\blacktriangleright$  Laboratory-grade water (225 ml)
	- $\triangleright$  Tween 20 (25 ml)

These volumes result in approximately 10% Tween 20.

- 2 Place a stir bar in an empty carboy that is at least 6 liters.
- 3 Adding the water first, combine the following volumes in the carboy:
	- $\blacktriangleright$  Laboratory-grade water (750 ml)
	- 10% Tween 20 (250 ml)

These volumes result in a solution that is approximately 2.5% Tween 20.

4 Mix thoroughly on a stir plate.

Document # 15050091 v07 Material # 20023569

- 5 Add 4 liters laboratory-grade water to result in a solution that is approximately 0.5% Tween 20.
- 6 Continue stirring until thoroughly mixed.
- 7 Immediately proceed to setting up the wash.

### Tween 20Wash

- 1 From the Welcome screen, select Wash | Maintenance.
- 2 Load the instrument with fresh maintenance wash solution as follows.
	- a Fill eight SBS bottles with 250 ml fresh wash solution.
	- b Fill 10 PE tubes with 12 ml fresh wash solution.
- 3 Empty the waste bottle.
- 4 Select Next.
- 5 Remove the flow cell from the flow cell stage and set it aside.
- 6 Put on a new pair of powder-free latex gloves.
- 7 Apply light pressure to one side of the front gasket until the other side lifts. Use tweezers to grasp and remove the gasket. Repeat to remove the rear gasket.

Figure 13 Remove Used Manifold Gaskets

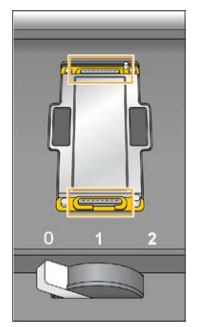

- 8 Place a new gasket in each slot on the front end and back end of the flow cell holder. Press lightly into position.
- 9 Reload the flow cell that you removed to install the new gaskets.
- 10 Make sure that the Vacuum Engaged checkbox is selected, and then select Next.
- 11 Perform a fluidics check using the default pump values:
	- a Select solution 2 from the drop-down list.
	- b Select Pump.
	- c Inspect the flow cell for bubbles passing through the lanes and leaks near the manifolds.
	- d If you see a constant stream of bubbles, replace the gasket and repeat the fluidics check.
- 12 Remove the waste tubes for the appropriate flow cell from the waste container.
- 13 Bundle the eight waste tubes with parafilm. Keep the tubes ends even.
- 14 Place the bundled tube ends into a 250 ml bottle.
- 15 Select **Next** to start the wash.

Document # 15050091 v07 Material # 20023569

- <span id="page-35-1"></span>16 When the wash is complete, select Return to Start.
- 17 Measure the delivered volume.

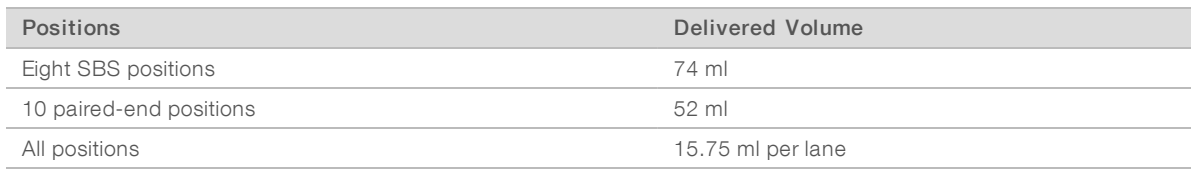

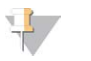

#### **NOTE**

All bottles and tubes are filled to capacity to make sure that the sippers are rinsed. However, the delivered volume for each position varies so the bottles and tubes contain different volumes when the wash is complete.

18 Unwrap the waste tubes and return them to the waste container.

### Water Wash

If the instrument is going to be idle for more than five days after the Tween 20 wash, perform a water wash. The water wash rinses Tween 20 from the fluidics system.

- 1 From the Welcome screen, select Wash | Water Wash.
- 2 Load the instrument with laboratory-grade water as follows.
	- a Fill eight SBS bottles with at least 20 ml laboratory-grade water.
	- b Fill 10 PE tubes with 10 ml laboratory-grade water.

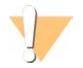

#### CAUTION

Do not reuse the water, bottles, or tubes used for the Tween 20 wash. The water might be contaminated with reagents present on the sippers.

- 3 Load the bottles and tubes onto the instrument in the appropriate reagent rack.
- 4 Select **Next** to start the wash.
- 5 When the wash is complete, measure the delivered volume.

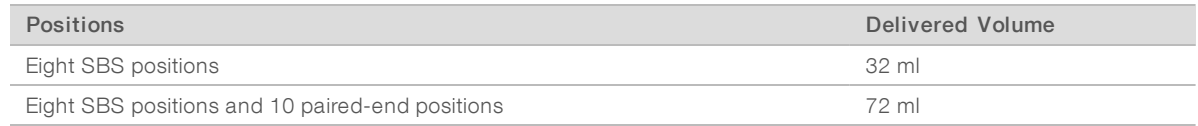

<span id="page-35-0"></span>6 Unwrap the waste tubes and return them to the waste container.

### <span id="page-35-2"></span>Idle the Instrument

Use the following instructions to prepare the instrument to sit idle for up to 10 days. For durations longer than 10 days, shut down the instrument instead.

- 1 Perform a maintenance wash to flush the system.
- 2 Leave the flow cell on the flow cell stage with the flow cell lever in position 2. Leave the manifolds in the raised position.
- 3 Load 10 ml laboratory-grade water in each position in the reagent racks, and then lower the sippers.
- 4 Before using the instrument, perform a water wash.

Document # 15050091 v07 Material # 20023569

# <span id="page-36-0"></span>Shut Down the Instrument

Use the following procedure to prepare fluidics safely and shut down the system. Shut down the instrument only if you do not plan to use it within the next 10 days or more. If you plan to use the instrument within the next 10 days, idle it instead.

- 1 Perform a maintenance wash to flush the system.
- 2 Remove the flow cell from the flow cell stage.
- 3 Wipe the surface of the flow cell holder using an alcohol wipe or a lint-free tissue moistened with ethanol or isopropanol.

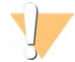

#### CAUTION

Do not allow alcohol to drip into the vacuum holes or around the manifolds. Use a low-lint lab tissue to dry the stage, if necessary.

- 4 Load 10 ml laboratory-grade water in each position in the reagent racks, and then lower the sippers.
- <span id="page-36-1"></span>5 Turn off the instrument.
- 6 To restart the instrument:
	- a Load water in all reagent positions.
	- b Turn on the instrument.
	- c Perform a water wash.

# <span id="page-37-0"></span>Appendix A Troubleshooting

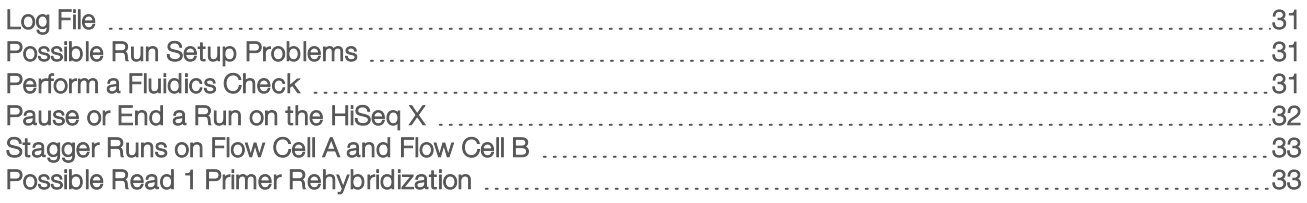

# <span id="page-37-5"></span><span id="page-37-1"></span>Log File

The log file lists any errors that occurred in the control software. Use this file for troubleshooting purposes. To access the log file, select Menu | Tools | Show Log from the Welcome screen.

# <span id="page-37-2"></span>Possible Run Setup Problems

<span id="page-37-8"></span><span id="page-37-6"></span><span id="page-37-4"></span>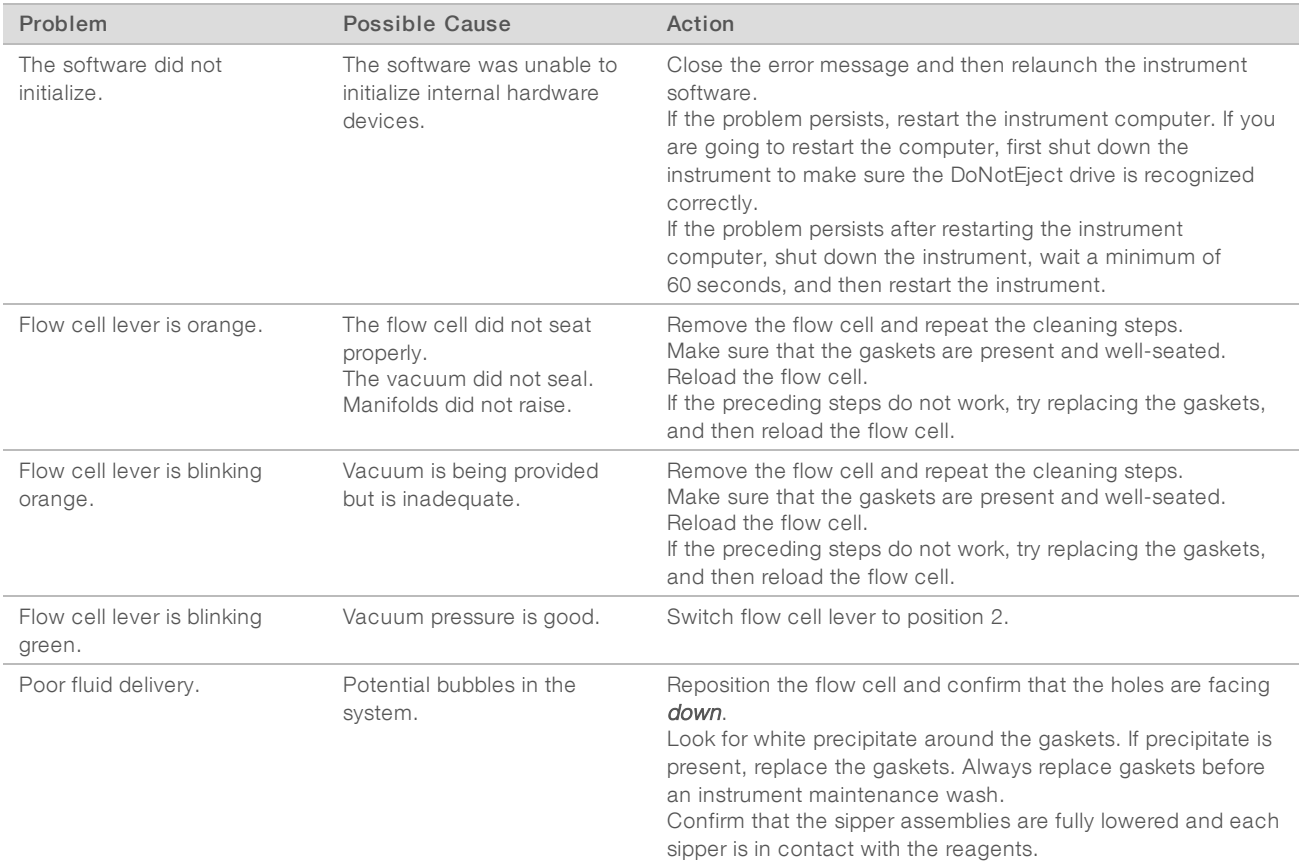

# <span id="page-37-9"></span><span id="page-37-7"></span><span id="page-37-3"></span>Perform a Fluidics Check

Perform a fluidics check during instrument installation and when troubleshooting fluidics issues.

- 1 Select Check on the Welcome screen.
- 2 Scan or enter the wash flow cell ID (barcode number) of the priming flow cell. Make sure to use a used flow cell for this step.

Document # 15050091 v07Material # 20023569 For Research Use Only. Not for use in diagnostic procedures.

- 3 Load the used flow cell onto the instrument.
- 4 Fill eight SBS bottles with PW1 or laboratory-grade water, and load the bottles onto the SBS reagent rack.
- 5 Select solution 2 from the drop-down list.
- 6 Confirm the following default values:
	- $\blacktriangleright$  Volume: 250
	- Aspirate Rate: 250
	- **Dispense Rate: 2000**
- 7 Select Pump.
- 8 Inspect the flow cell for bubbles passing through the lanes and leaks near the manifolds.
- 9 If excessive bubbles are present:
	- a Check the manifold gaskets for obstructions.
	- b Reduce the aspirate rate to 100.
	- c Pump another 250 µl of water to the flow cell.

# <span id="page-38-0"></span>Pause or End a Run on the HiSeq X

Ending a run does not provide the option to save data or resume the run. Pausing a run might be necessary to check run components or set up a run on the adjacent flow cell.

### Pause a Run

Pause a run to check run components, such as reagent volumes, as necessary. Under normal operation, pausing a run is not necessary.

RTA2 resumes automatically after a paused run is resumed, so the run can resume without loss of data. For more information, see Real-Time Analysis [on page 34](#page-40-0).

- <span id="page-38-2"></span>1 From the Run Overview screen, select Pause | Normal Pause.
- 2 Select Yes to confirm the command.

The software completes the current chemistry or imaging command and places the flow cell in a safe state.

3 Select Resume to resume the run.

### <span id="page-38-1"></span>Change Reagents During a Run

If you started the run with a partial volume of reagents, use the Change Reagents feature to pause the run and replenish reagents.

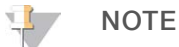

Priming is not required.

- 1 From the Run Overview screen, select Pause to open the pause menu.
- 2 Select Change Reagents.
- 3 Select Yes to confirm the pause command.

The software completes the current chemistry or imaging command, places the flow cell in a safe state, and opens the Reagents screen.

Document # 15050091 v07Material # 20023569

- 4 Enter the following parameters:
	- $\blacktriangleright$  The reagent kit ID for the new reagents.
	- $\blacktriangleright$  The number of cycles the reagents are expected to last.
- 5 Select **Next** to proceed to loading reagents.

# <span id="page-39-4"></span>End a Run

1

If RTA2 is terminated, the software does not resume processing and run data are not saved. Therefore, a run cannot resume after it has been stopped.

#### CAUTION

Ending a run on the HiSeq  $X$  is *final.* 

- 1 To end the run, select **Abort**. Confirm or cancel the command.
- <span id="page-39-6"></span>2 Confirming the commands opens the Welcome screen.
- 3 Proceed to post-run procedures.

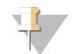

#### **NOTE**

If a run is stopped during Read 1, it is possible to perform primer rehybridization on the cBot. After primer rehybridization, start a new run on the HiSeq X to sequence the flow cell.

# <span id="page-39-2"></span><span id="page-39-0"></span>Stagger Runs on Flow Cell A and Flow Cell B

- 1 Select Pause | Normal Pause.
- 2 Wait for the software to complete the current chemistry or imaging step. The system is automatically placed in a safe state.
- 3 Confirm that the run is successfully paused. When a run is paused, the Resume button is present.
- 4 Set up the new run.
- 5 After loading the new flow cell for the new run, close the compartment door.
- 6 Select Start to start the new run.
- 7 On the adjacent flow cell, select Resume to resume the paused run. The software automatically controls chemistry and imaging processes on both flow cells.

### <span id="page-39-3"></span><span id="page-39-1"></span>Possible Read 1 Primer Rehybridization

If Read 1 metrics indicate low cluster numbers, low intensities, or other concerns, you can perform a Read 1 primer rehybridization to rescue the flow cell. Read 1 primer rehybridization is performed on the cBot and does not damage clusters on the flow cell.

Read 1 primer hybridization on a HiSeq X patterned flow cell requires the following Illumina consumables:

- $\blacktriangleright$  HiSeq X HD cBot Multi-Primer Rehybridization Kit (catalog # GD-305-2001)
- <span id="page-39-5"></span> $\blacktriangleright$  HiSeq cBot Manifold (catalog # SY-401-2015)

For more information, see Read 1 Primer Rehyb on a HiSeq X Flow Cell (document # 15053711).

# <span id="page-40-0"></span>Appendix B Real-Time Analysis

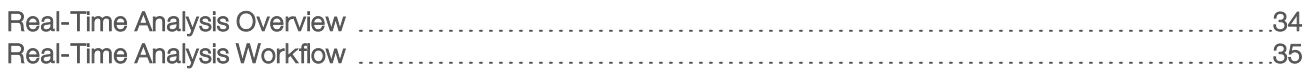

# <span id="page-40-5"></span><span id="page-40-1"></span>Real-Time Analysis Overview

The HiSeq X uses an implementation of Real-Time Analysis software called RTA2. RTA2 runs on the instrument computer and extracts intensities from images, performs base calling, and assigns a quality score to the base call. RTA2 and the control software communicate through a web HTTP interface and shared memory files. If RTA2 is terminated, processing does not resume and run data are not saved.

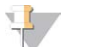

#### <span id="page-40-3"></span>**NOTE**

Demultiplex performance is not calculated, so the Index tab in Sequencing Analysis Viewer (SAV) is not populated.

# <span id="page-40-6"></span>Input Files

RTA2 requires the following input files:

- $\blacktriangleright$  Tile images contained in local system memory.
- RunInfo.xml, which the control software generates automatically at the beginning of the run. From this file, RTA2 reads the run name, number of cycles, whether a read is indexed, and the number of tiles on the flow cell.
- $\blacktriangleright$  RTA.exe.config, which is a software configuration file in XML format.

RTA2 receives commands from the control software that include information about the location of RunInfo.xml file and if an optional output folder is specified.

# <span id="page-40-7"></span>Output Files

Images for each channel are passed in memory to RTA2 as tiles. From these images, RTA2 produces primary output as a set of quality-scored base call files and filter files. Other files support generation of primary output files.

- $\triangleright$  Base call files—For each tile that is analyzed, one compressed base call (\*.bcl) file is generated for each tile per cycle. The base call file contains the base call and associated quality score.
- Filter files—Each tile produces filter information that is included in one filter (\*.filter) file for each tile over the whole run. The filter file specifies whether clusters pass filter.
- **Cluster location files**—One cluster location (s.locs) file contains the X,Y coordinates for every cluster on the flow cell.

<span id="page-40-2"></span>Primary output files are used for subsequent data analysis. Use the bcl2fastq conversion software for demultiplexing and FASTQ conversion. To convert data from the HiSeq X, use bcl2fastq v2.14.03.07, or later. For the current software version and download information, see the HiSeq X support page on the Illumina website.

<span id="page-40-4"></span>RTA2 provides real-time metrics of run quality stored as InterOp files. InterOp files are binary files containing tile, cycle, and read-level metrics, and required to view metrics in Sequencing Analysis Viewer. For viewing metrics generated by RTA2, use SAV v1.8.37, or later.

For details about each output file, see Sequencing Output Files [on page 39.](#page-45-1)

Document # 15050091 v07Material # 20023569

# <span id="page-41-4"></span>Error Handling

RTA2 creates log files and writes them to the RTALogs folder. Errors are recorded in an error file in \*.tsv file format.

The following log and error files are transferred to the final output destination at the end of processing:

- \*GlobalLog\*.tsv summarizes important run events.
- $\blacktriangleright$  \*LaneNLog\*.tsv lists processing events for each lane.
- $\blacktriangleright$  \* Error\*.tsv lists errors that occurred during a run.
- \*WarningLog\*.tsv lists warnings that occurred during a run.

# <span id="page-41-1"></span>Data Transfer

Throughout the run, RTA2 requests data transfer from Run Copy Service, the software that manages the transfer to the specified output folder location. If BaseSpace Sequence Hub is used, the BaseSpace Broker manages the transfer of data to BaseSpace Sequence Hub. If the network connection is interrupted, RTA2 continues processing and writes data locally. Data transfer resumes when the connection is restored.

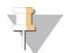

#### <span id="page-41-6"></span>**NOTE**

Make sure that your network connection meets the minimum requirements for sending run data to BaseSpace Sequence Hub. For more information, see the lab setup and site prep guide.

<span id="page-41-3"></span>After processing is complete, RTA2 creates a marker file called RTAComplete.txt. Data transfer completes after this file is generated. A sensor indicator at the bottom of the screen shows transfer status. For details, see Activity and Sensor Indicators [on page 5.](#page-11-0)

# <span id="page-41-0"></span>Real-Time Analysis Workflow

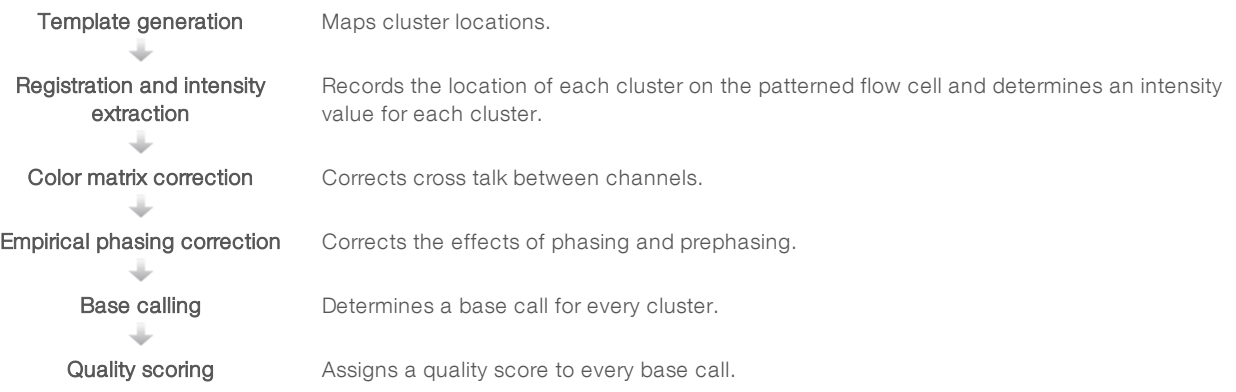

# <span id="page-41-2"></span>Template Generation

Template generation defines the position of each cluster in a tile using X and Y coordinates. The template is used as a reference for the subsequent step of registration and intensity extraction.

<span id="page-41-5"></span>Because of the array on the patterned flow cell, cluster positions are predetermined per the number of rows and columns, and the distance between nanowells. For more information, see Patterned Flow Cell [on page 7.](#page-13-0)

Cluster positions are written to one cluster location (s.locs) file for the entire run.

# Registration and Intensity Extraction

Registration and intensity extraction begin after the template of cluster positions is generated.

- Registration transforms the template locations of clusters to the location on the image in each of the four color channels.
- <span id="page-42-4"></span><span id="page-42-2"></span>Intensity extraction determines an intensity value for each cluster in the template for a given image.

If registration fails for any images in a cycle, no base calls are generated for that tile in that cycle. Use SAV to examine thumbnail images and identify images that failed registration.

# <span id="page-42-1"></span>Color Matrix Correction

After registration and intensity extraction, RTA2 corrects for cross talk between channels. Cross talk occurs when a cluster shows intensity in the C channel and some intensity also shows in the A channel, for example. Using a 4 x 4 color matrix, RTA2 generates matrix-corrected intensities with reduced or no cross talk, and balances differences in overall intensity between color channels.

# <span id="page-42-3"></span>Empirical Phasing Correction

During the sequencing reaction, each DNA strand in a cluster extends by one base per cycle. Phasing and prephasing occurs when a strand becomes out of phase with the current incorporation cycle.

- Phasing occurs when a base falls behind.
- Prephasing occurs when a base jumps ahead.

Figure 14 Phasing and Prephasing

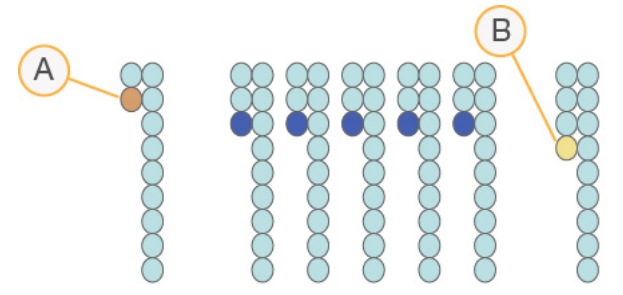

- A Read with a base that is phasing
- B Read with a base that is prephasing.

RTA2 corrects the effects of phasing and prephasing using the empirical phasing correction algorithm, which maximizes the data quality at every cycle throughout the run.

# Base Calling

After raw intensities are corrected for cross talk, phasing, and prephasing, the channel with the brightest intensity is the call for that cluster in that cycle. Base calling on the HiSeq X using RTA2 begins after cycle 3.

<span id="page-42-0"></span>Base calling determines a base (A, C, G, or T) for every cluster of a given tile at a specific cycle. Base calls are saved to base call (\*.bcl) files, which are binary files with 1 byte per call and quality score. Each base call file contains the base call and the base call quality score. To make a base call, clusters must first pass the chastity filter. Clusters that do not pass filter or cannot be called because they are off-image or failed image registration are labeled no-calls. No-calls are represented as (N).

# <span id="page-43-0"></span>Clusters Passing Filter

During the first 25 cycles of Read 1, the chastity filter removes low-quality clusters from analysis results. Clusters pass filter if no more than one base call has a chastity value below 0.6 in the first 25 cycles. Chastity is defined as the ratio of the brightest base intensity divided by the sum of the brightest and the second brightest base intensities. The percentage of clusters passing filter is represented in analysis reports as %PF.

<span id="page-43-1"></span>The HiSeq X patterned flow cell has an ordered array of clusters. Empty wells with no clusters and polyclonal wells where more than one sequence exists are included in the raw cluster count, but do not pass filter. Therefore, the ordered array on a patterned flow cell yields a relatively low percentage of clusters passing filter.

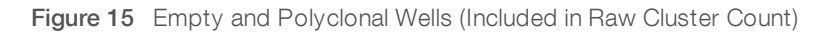

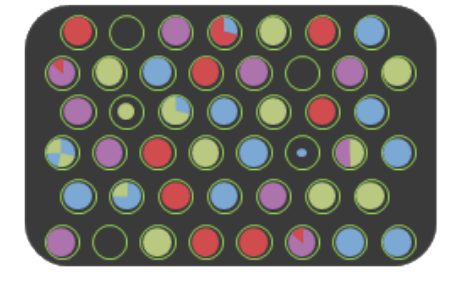

Figure 16 Wells With Non-PF Clusters (Shown in Gray)

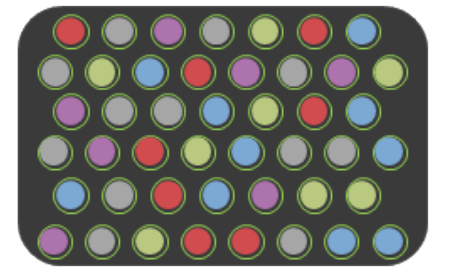

# <span id="page-43-2"></span>Quality Scoring

A quality score, or Q-score, is a prediction of the probability of an incorrect base call. A higher Q-score implies that a base call is higher quality and more likely to be correct.

The Q-score is a compact way to communicate small error probabilities. Q(X) represents quality scores, where X is the score. The following table shows the relationship between the quality score and error probability.

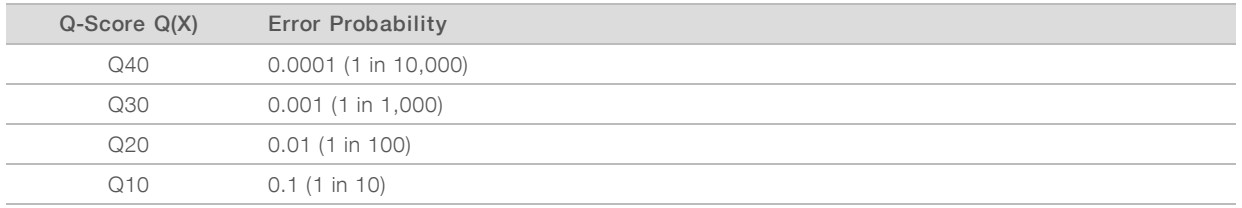

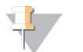

#### **NOTE**

Quality scoring is based on a modified version of the Phred algorithm.

Document # 15050091 v07Material # 20023569 For Research Use Only. Not for use in diagnostic procedures. Quality scoring calculates a set of predictors for each base call, and then uses the predictor values to look up the Q-score in a quality table. Quality tables are created to provide optimally accurate quality predictions for runs generated by a specific configuration of sequencing platform and version of chemistry.

After the Q-score is determined, results are recorded in the base call files.

# Q-Score Binning

RTA2 groups quality scores into specific ranges, or bins, and assigns a value to each range. Q-score binning significantly reduces storage space requirements without affecting accuracy or performance of downstream applications.

<span id="page-44-0"></span>Q-score binning contributes to the efficiency of analysis processes and data transfer requirements associated with the high throughput of the HiSeq X. The resulting \*.bcl file is smaller because the compression algorithms are able to compress the file more effectively. Less data are written to the instrument computer and transferred to a network location, making the file copy faster.

# <span id="page-45-0"></span>Appendix C Output Files and Folders

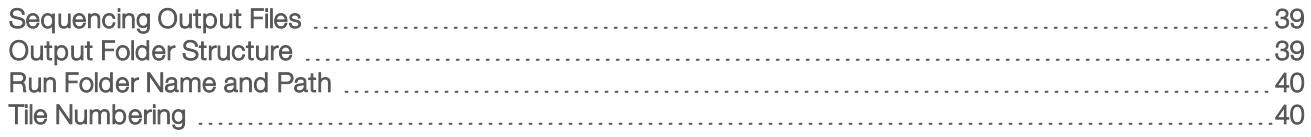

# <span id="page-45-1"></span>Sequencing Output Files

<span id="page-45-3"></span>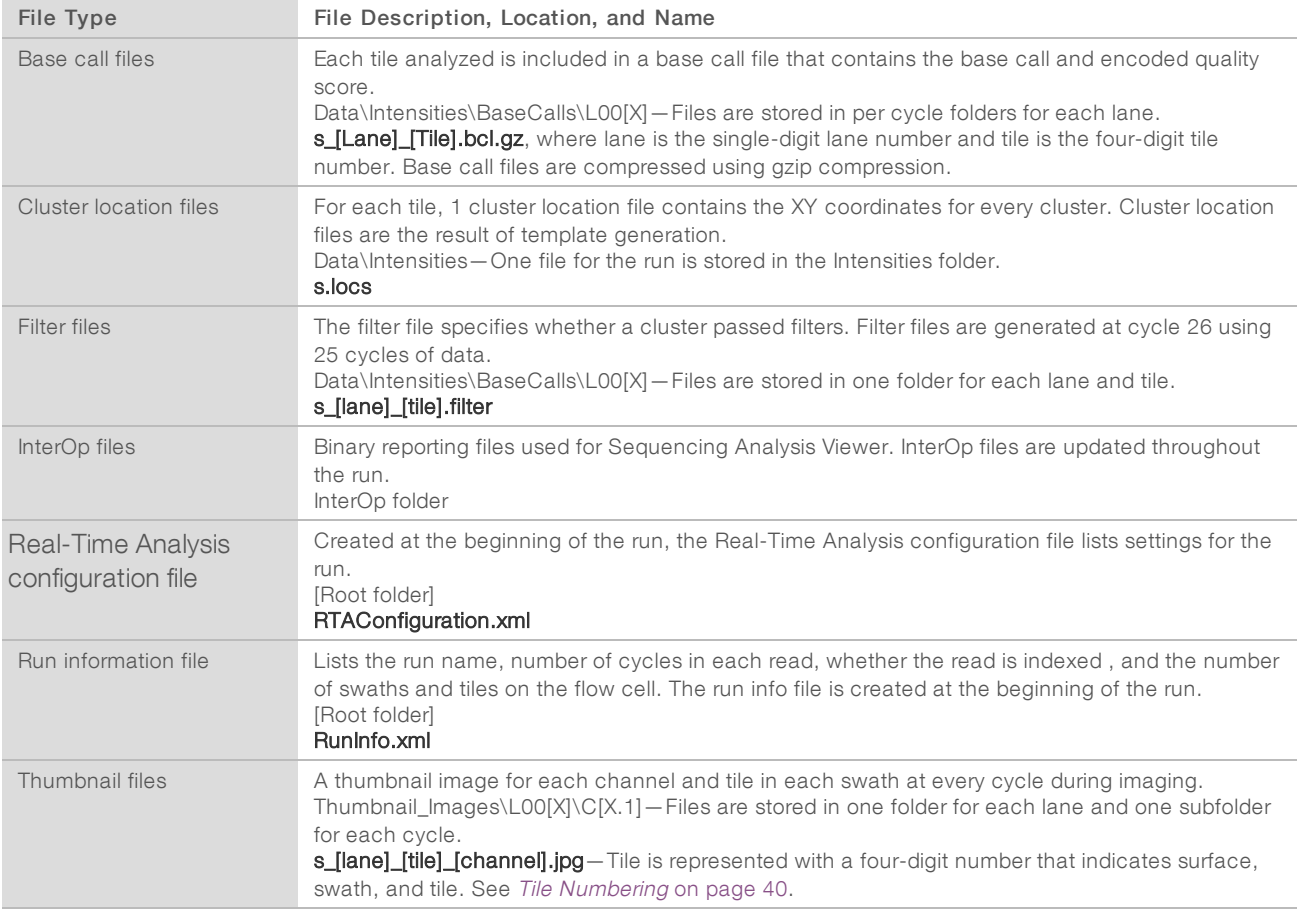

### <span id="page-45-2"></span>Output Folder Structure

**Config**—Configuration settings for the run.

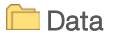

**Intensities** 

**E**BaseCalls

**LOO[X]** - Base call files for each lane, aggregated in one file per cycle.

s.locs

**inages** 

Focus<sup></sup>

Document # 15050091 v07Material # 20023569

- **LOO[X]** Focus images for each lane.
- $\Box$  InterOp Binary files used by Sequencing Analysis Viewer.
- **Logs**—Log files describing operational events.
- Recipe—Run-specific recipe file named with reagent cartridge ID.
- **RTALogs**—Log files describing RTA2 events.

Thumbnail\_Images—Thumbnail images of nine locations from a subset of tiles, generated for each cycle and base.

**E** RTAConfiguration.xml

- $\Box$  RunInfo.xml
- <span id="page-46-0"></span>**E** RunParameters.xml

# <span id="page-46-2"></span>Run Folder Name and Path

The run folder is the root folder for output from a sequencing run. During run setup, the software prompts you to enter the path for the run folder. By default, the folder is named using the following format:

YYMMDD\_<Computer Name>\_<Run Number>\_<Flow Cell Side><Flow Cell ID>

Example: 110114\_SN106\_0716\_A90095ACXX

The run number increments by one each time the instrument performs a sequencing run. The flow cell side (A or B) and the flow cell ID entered during the run setup steps are appended to the run folder name.

<span id="page-46-5"></span>The run folder is written to the output path specified during run setup. The temporary run folder for flow cell A is written to the D: drive and the temporary run folder for flow cell B is written to the E: drive.

# <span id="page-46-3"></span><span id="page-46-1"></span>Tile Numbering

The HiSeq X patterned flow cell is imaged in 96 tiles on each lane, top and bottom, for each cycle. Each of the eight lanes has two swaths with 24 tiles per swath. Tiles are numbered according to position.

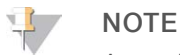

A swath is a column of tiles within a lane of the flow cell.

<span id="page-46-4"></span>The tile name is a four-digit number that represents the position on the flow cell.

- $\blacktriangleright$  The first digit represents the surface:
	- $\blacktriangleright$  1 is for top
	- $\blacktriangleright$  2 is for bottom
- $\blacktriangleright$  The second digit represents the swath:
	- $\blacktriangleright$  1 is for the first swath
	- $\triangleright$  2 is for the second swath
- The last two digits represent the tile, 01 through 24. Tile numbering starts with 01 at the output end of the flow cell through 24 at the input end.

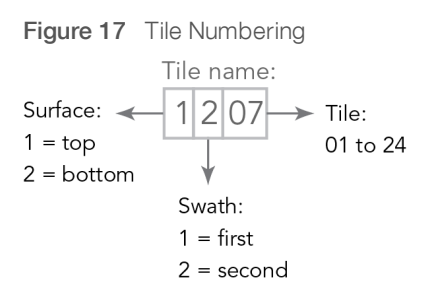

This example indicates a tile from the top surface of the flow cell, the second swath, and the seventh tile.

# <span id="page-48-0"></span>Index

# A

adjacent runs [33](#page-39-2) alerts descriptions [4](#page-10-0) resolving [5](#page-11-1) aligning to PhiX [15](#page-21-0) applications, installed [4](#page-10-1) available disk space [24](#page-30-3)

# B

barcode scanner [13](#page-19-3) base call files [36](#page-42-0) BaseSpace Broker [35](#page-41-1) BaseSpace Enterprise [9](#page-15-1) BaseSpace Sequence Hub connecting a run [14](#page-20-1) data transfer [35](#page-41-1) domain configuration [9](#page-15-1) icons [6](#page-12-1) integration [1](#page-7-3) sample sheets [15](#page-21-1) bcl2fastq, version [34](#page-40-2) blinking flow cell lever [31](#page-37-4) bubbles [19](#page-25-0), [21](#page-27-0)

# $\mathbf C$

catalog numbers Illumina reagent kits [7](#page-13-1) Illumina rehyb kits [33](#page-39-3) manifolds [33](#page-39-3) user-supplied consumables [10](#page-16-1) changing reagents midrun [32](#page-38-1) chastity filter [37](#page-43-0) chemistry settings [15](#page-21-2) chemistry steps, monitoring [22](#page-28-2) Clarity LIMS X Edition [1](#page-7-4) clearing disk space [24](#page-30-3) cluster array [37](#page-43-1) cluster locations [7,](#page-13-2) [35](#page-41-2) cluster quality [37](#page-43-0) colors, status bar [2](#page-8-1) compartments [2](#page-8-2) compliance [2](#page-8-3) configuration file [39](#page-45-1) connecting USB cables [8](#page-14-3)

consumables Illumina [6](#page-12-2) user-supplied [10](#page-16-1) control lane [15](#page-21-0) converting data [34](#page-40-2) cross-contamination, preventing [11,](#page-17-3) [26](#page-32-0) cross talk [36](#page-42-1) customer support [46](#page-52-1) cycles remaining [16](#page-22-1)

# D

data compressing [38](#page-44-0) converting [34](#page-40-2) Illumina Proactive [9](#page-15-2) sending to Illumina [9](#page-15-2) data loss [33-34](#page-39-4) data transfer [24,](#page-30-3) [35](#page-41-3) data transfer status BaseSpace Sequence Hub [6](#page-12-1) Run Copy Service [5](#page-11-2) default cycles [16](#page-22-1) default folder locations [9](#page-15-3) delivered volumes maintenance washes [27,](#page-33-1) [29](#page-35-1) priming [19](#page-25-1) water washes [23](#page-29-1) demultiplexing [34](#page-40-3) documentation [1,](#page-7-5) [46](#page-52-1) domain, configuring [9](#page-15-1)

# E

error logs [31,](#page-37-5) [35](#page-41-4) errors [35](#page-41-4) probability [37](#page-43-2) expected volumes maintenance washes [27,](#page-33-1) [29](#page-35-1) priming [19](#page-25-1) water washes [23](#page-29-1) experiment name [15](#page-21-3)

# F

FASTQ conversion [34](#page-40-2) file locations [39](#page-45-1) first base incorporation [22](#page-28-3) first base report [15](#page-21-4)

flow cell cluster array [37](#page-43-1) patterned [7](#page-13-2) flow cell ID, recording [14](#page-20-2) flow cell lever [3](#page-9-0) blinking [31](#page-37-4) orange [31](#page-37-6) flow cell side [3](#page-9-1), [40](#page-46-2) flow cells cluster array [35](#page-41-5) imaging [40](#page-46-3) inspecting [19,](#page-25-0) [21](#page-27-0) positioning [3,](#page-9-2) [18,](#page-24-0) [20](#page-26-1) priming [18](#page-24-1) fluidics maintaining [23](#page-29-2) fluidics system [3](#page-9-0) accessing [2](#page-8-4) maintaining [25](#page-31-4) troubleshooting [31](#page-37-7) folder locations [9](#page-15-3), [39-40](#page-45-2) folder structure [39](#page-45-2) funnel caps [16](#page-22-2)

# G

gaskets [25](#page-31-5) gaskets, troubleshooting [31](#page-37-7) generating recipes [15](#page-21-2) guide pins [18](#page-24-0), [20](#page-26-1)

# H

hardware features [1](#page-7-6) HCS [4](#page-10-1) error logs [31](#page-37-5) navigating [13](#page-19-3) opening [8](#page-14-4) view options [8](#page-14-5) help clustering [11](#page-17-4) documentation [1](#page-7-5) Illumina SeqLab [1-2](#page-7-4) primer rehyb [33](#page-39-5) SAV [22](#page-28-4) help, technical [46](#page-52-1)

# I

icons [4-5](#page-10-0) data transfer status [5](#page-11-3) idling, acceptable duration [29](#page-35-2) Illumina Proactive monitoring service [9](#page-15-4) Illumina SeqLab [1-2](#page-7-4) images, saving [14](#page-20-3) indexing options [15](#page-21-2) indexing reagent positions [17](#page-23-0) indexing scheme [15](#page-21-1) initializing software [8](#page-14-6) initializing software, troubleshooting [31](#page-37-8) installation, fluidics check [31](#page-37-9) intensities, monitoring [22](#page-28-2) intensity values [36](#page-42-2) InterOp files [34](#page-40-4), [39](#page-45-3)

# K

kits, reagent [6](#page-12-2)

# L

lab setup [2,](#page-8-5) [35](#page-41-6) lanes flow cell [15,](#page-21-0) [40](#page-46-3) leaks [19,](#page-25-0) [21](#page-27-0) LIMS Illumina SeqLab [1](#page-7-4) server [9](#page-15-5) settings [9](#page-15-5) locating clusters [35](#page-41-2) log files [39](#page-45-1)

### M

maintenance wash solution [25](#page-31-6), [27](#page-33-2) maintenance washes [25](#page-31-7) delivered volumes [27](#page-33-1), [29](#page-35-1) frequency [25](#page-31-7) reusing solution [25-27](#page-31-6) maintenance, preventive [25](#page-31-8) marker files [35](#page-41-3) memory files [34](#page-40-5) Menu Options window [8](#page-14-5)

# N

naming run folders [9](#page-15-6), [40](#page-46-2) runs [15](#page-21-3) tiles [40](#page-46-4) nanowells [7](#page-13-2) network connection [35](#page-41-1) no-calls (N) [36](#page-42-0) number of cycles defaults [16](#page-22-1)

# O

online support [1](#page-7-5) optics module [2](#page-8-6) orange flow cell lever [31](#page-37-6) output drive [24](#page-30-3) output folders locations [9,](#page-15-3) [14](#page-20-4) structure [39](#page-45-2)

# P

patterned flow cell [1](#page-7-7), [7,](#page-13-2) [35](#page-41-5) pause options [32-33](#page-38-2) PE reagent positions [17](#page-23-0) performance specifications [13](#page-19-4) PF% [37](#page-43-0) phasing [36](#page-42-3) PhiX alignment [15](#page-21-0) control lane [15](#page-21-0) Phred algorithm [37](#page-43-2) polyclonal wells [37](#page-43-1) positioning flow cells [18,](#page-24-0) [20](#page-26-1) positions, reagents indexing [17](#page-23-0) PE [17](#page-23-0) SBS [16](#page-22-3) post-run wash [23](#page-29-2) prephasing [36](#page-42-3) preventive maintenance [25](#page-31-8) priming flow cell [18](#page-24-1) priming preparation [19](#page-25-2) priming waste [19](#page-25-1) PSM, swirling patterns [11](#page-17-5)

# $\mathbf \Omega$

Q-scores [37](#page-43-2) quality scores monitoring [22](#page-28-2) quality tables [37](#page-43-2)

# R

racks, reagent [3](#page-9-3) Read 1 troubleshooting [33](#page-39-3) Read 2 resynthesis [12](#page-18-1) reagent chiller, temperature [3](#page-9-4) reagent kit ID, recording [15](#page-21-5) reagent kits [6](#page-12-2) reagent positions PE rack [17](#page-23-0) SBS rack [16](#page-22-3) reagent racks [3](#page-9-3) reagents changing midrun [32](#page-38-1) handling post-run [22](#page-28-5) indexing [12](#page-18-1) paired-end [12](#page-18-1) preparing [11](#page-17-6) quantity per run [11-12](#page-17-7) SBS [11](#page-17-8) recipes [15](#page-21-2) recording flow cell IDs [14](#page-20-2) recording reagent kit IDs [15](#page-21-5) registration, troubleshooting [36](#page-42-4) rehybridization [33](#page-39-6) remote monitoring [14](#page-20-5) reports, first base incorporation [22](#page-28-3) required disk space [24](#page-30-3) restarting the instrument [30](#page-36-1) reusing maintenance wash solution [26](#page-32-1) RTA [4](#page-10-1) RTA2 ending a run [33](#page-39-4) input files [34](#page-40-6) termination [34](#page-40-5) Run Copy Service [5,](#page-11-3) [35](#page-41-1) Run Copy Service icons [5](#page-11-2) run folder location [40](#page-46-2) run folders, temporary [40](#page-46-5) run information file [39](#page-45-1) run metrics [22,](#page-28-2) [34](#page-40-4) Run Overview screen [22](#page-28-2) run parameters, reviewing [16](#page-22-4)

# S

safety [2](#page-8-3) sample sheets, requiring [15](#page-21-1) SAV [4](#page-10-1) documentation [22](#page-28-4) Index tab [34](#page-40-3) InterOp files [39](#page-45-1) version [34](#page-40-4) saving thumbnail images [14](#page-20-3) SBS reagent positions [16](#page-22-3) scratch drive [24](#page-30-3) sensor indicators BaseSpace Sequence Hub [6](#page-12-1) Run Copy Service [5](#page-11-2) sensors [5](#page-11-4) sequencing consumables [7](#page-13-1) sequencing steps, overview [13](#page-19-2) RTA [35](#page-41-0) settings, software [8](#page-14-5) site prep [2,](#page-8-5) [35](#page-41-6) software features [1](#page-7-6) installed applications [4](#page-10-1) troubleshooting [31](#page-37-8) specifications, performance [13](#page-19-4) status bar colors [2](#page-8-1) storage capacity optimizing [38](#page-44-0) storing maintenance wash solution [25,](#page-31-6) [27](#page-33-2) support pages [2](#page-8-7) swaths [14,](#page-20-3) [40](#page-46-3) swirling patterns [11](#page-17-5)

# T

technical assistance [46](#page-52-1) temperature, reagent chiller [3](#page-9-4) temporary folders [40](#page-46-5) thumbnails [14](#page-20-3), [39](#page-45-1) tiles [34,](#page-40-7) [40](#page-46-3) turning on the instrument [8](#page-14-6)

# U

USB cables, connecting [8](#page-14-3)

# V

vacuum system [3](#page-9-0)

Document # 15050091 v07 Material # 20023569 For Research Use Only. Not for use in diagnostic procedures.

# W

washes benefits [25](#page-31-4) maintenance wash solution [25,](#page-31-6) [27](#page-33-2) system requirements [23](#page-29-2), [25](#page-31-7) water vs. maintenance [25](#page-31-4) waste tubing [19](#page-25-2), [27-28](#page-33-3) water bath [11-12](#page-17-9) water washes delivered volumes [23](#page-29-1) duration and frequency [23](#page-29-2)

# <span id="page-52-1"></span><span id="page-52-0"></span>Technical Assistance

For technical assistance, contact Illumina Technical Support.

Website: [www.illumina.com](http://www.illumina.com/)<br>
Email: techsupport@illumi [techsupport@illumina.com](mailto:techsupport@illumina.com)

# Illumina Customer Support Telephone Numbers

![](_page_52_Picture_211.jpeg)

Safety data sheets (SDSs) - Available on the Illumina website at [support.illumina.com/sds.html](http://support.illumina.com/sds.html).

Product documentation—Available for download in PDF from the Illumina website. Go to [support.illumina.com,](http://www.illumina.com/support.ilmn) select a product, then select Documentation & Literature.

![](_page_53_Picture_2.jpeg)

Illumina 5200 Illumina Way San Diego, California 92122 U.S.A. +1.800.809.ILMN (4566) +1.858.202.4566 (outside North America) techsupport@illumina.com www.illumina.com

For Research Use Only. Not for use in diagnostic procedures.

© 2018 Illumina, Inc. All rights reserved.

![](_page_53_Picture_6.jpeg)